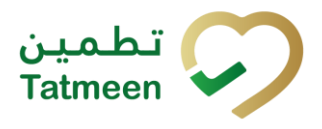

# **Document ID:**

Tatmeen\_TRM-0097\_Training Manual for Destruction\_v1.0

**Version:** 1.0

# <span id="page-1-0"></span>**1. Document Control**

# <span id="page-1-1"></span>**1.1 Version History**

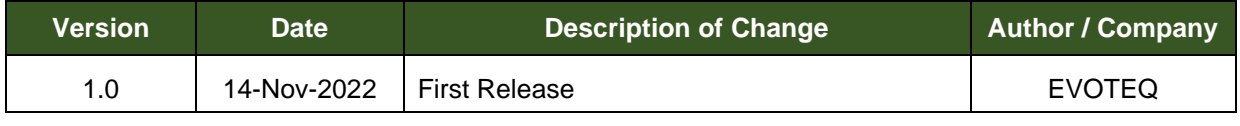

*Table 1 Version History Pre-Approvals*

# <span id="page-2-0"></span>**Table of Contents**

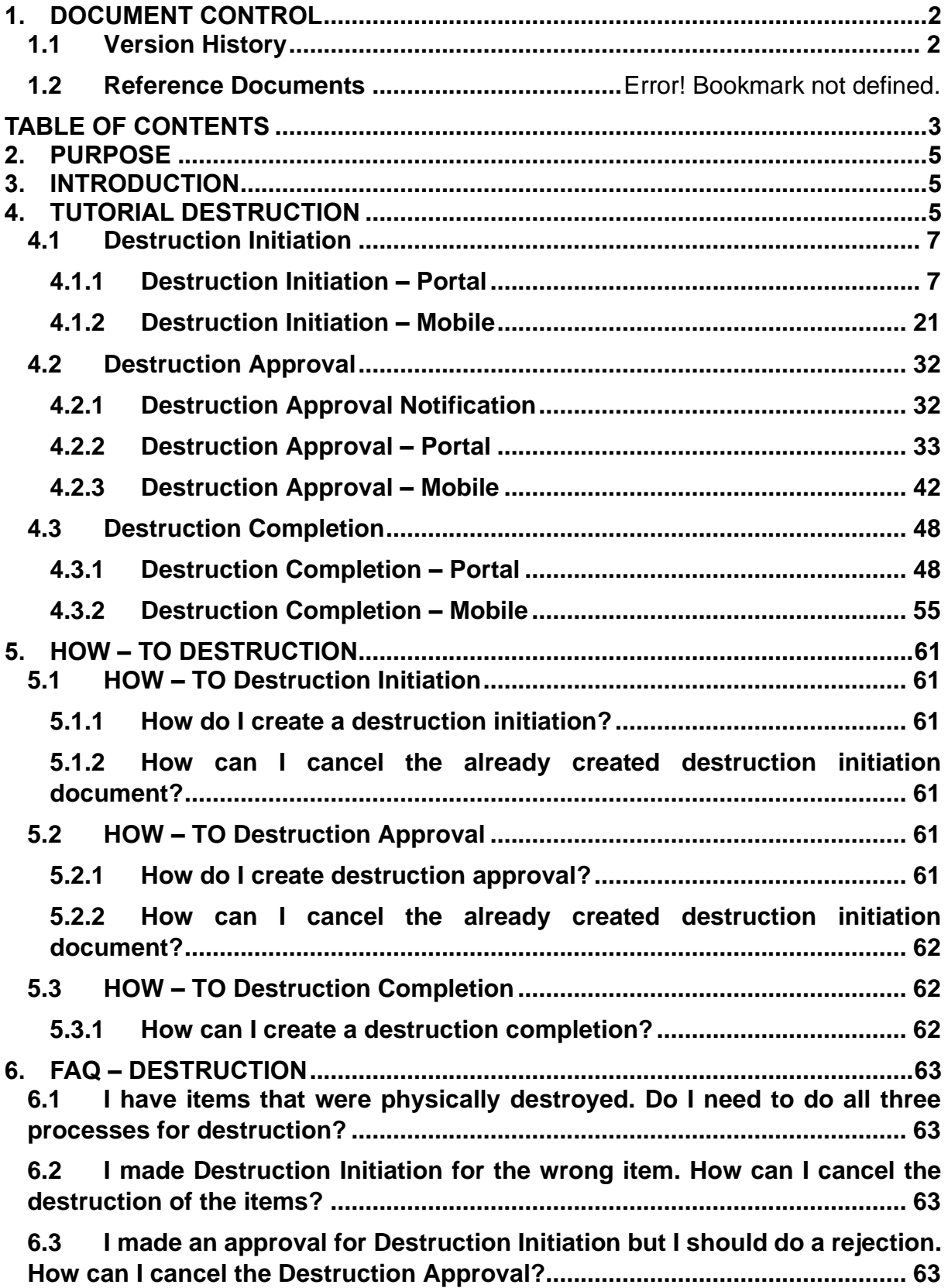

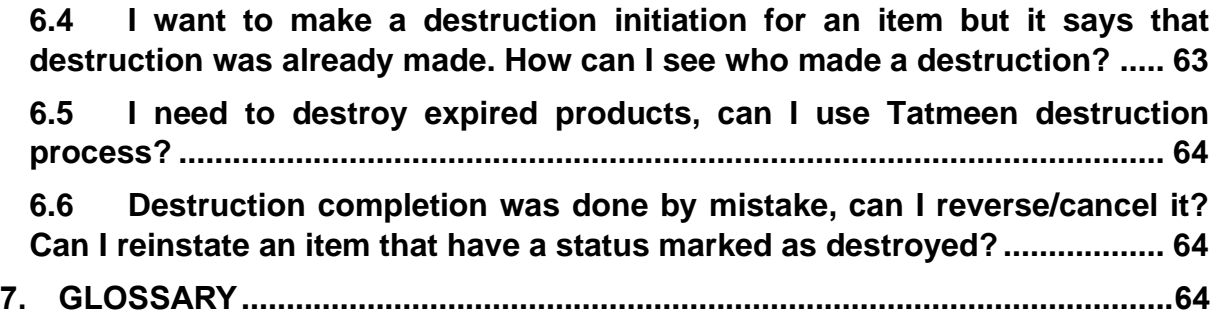

# <span id="page-4-0"></span>**2. Purpose**

The purpose of this document is to describe the business processes and functionalities of Tatmeen, Ministry of Health and Prevention (MoHAP) Track and Trace system.

The document details the solution and various controls that are adopted for the processes.

# <span id="page-4-1"></span>**3. Introduction**

This document provides a high-level, as well as detailed description of the business process and flows of the Tatmeen system.

# <span id="page-4-2"></span>**4. Tutorial Destruction**

The destruction functionality is used to manage the destruction of products deemed unsuitable in the UAE supply chain.

Destruction has three steps:

- Destruction initiation
- Destruction initiation approval (or rejection) by MoHAP
- Destruction completion

Destruction is first initiated by a supply chain entity. After destruction is initiated all items are blocked from any transfer and dispensation. After completion of destruction, all items are decommissioned. If the destruction initiation is rejected, or cancelled, the items subjected to it can be transferred and dispensed again.

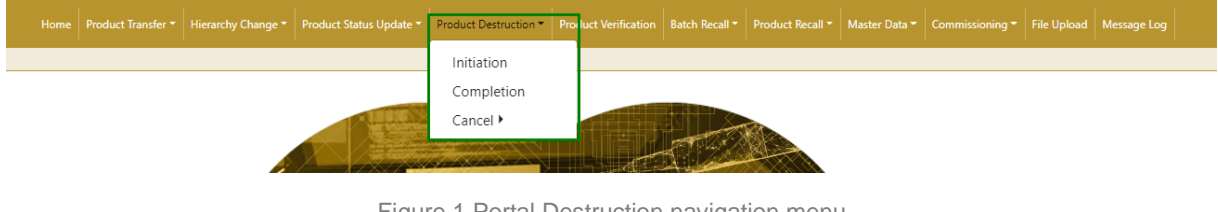

Figure 1 Portal Destruction navigation menu

#### **Version:1.0**

**Document ID: Tatmeen\_TRM-0097\_Training Manual for Destruction\_v1.0**

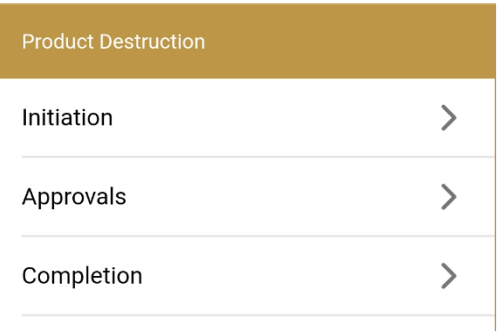

Figure 2 Mobile Destruction navigation menu

# <span id="page-6-0"></span>**4.1 Destruction Initiation**

This functionality can be used by any supply chain entity in possession of the product, to initiate the destruction process of any product that is not suitable for further use.

After destruction initiation, items are blocked from dispensing, transfer, hierarchy change, or status update.

## <span id="page-6-1"></span>**4.1.1 Destruction Initiation – Portal**

To see and explore more about destruction initiation, in the navigation menu select Product Destruction  $\rightarrow$  Initiation

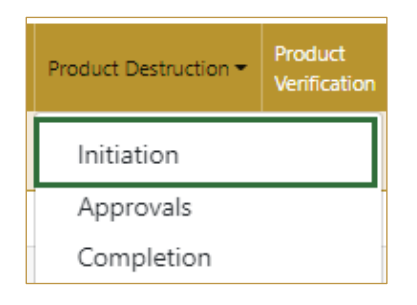

Figure 3 Portal navigation menu – Destruction Initiation

#### **4.1.1.1 Destruction reference number and reason**

<span id="page-6-2"></span>On the first page, you need to enter or scan the Reference number for the destruction. This number is obtained from the MoHAP destruction system. It is necessary to also select from the dropdown menu the reason for the destruction.

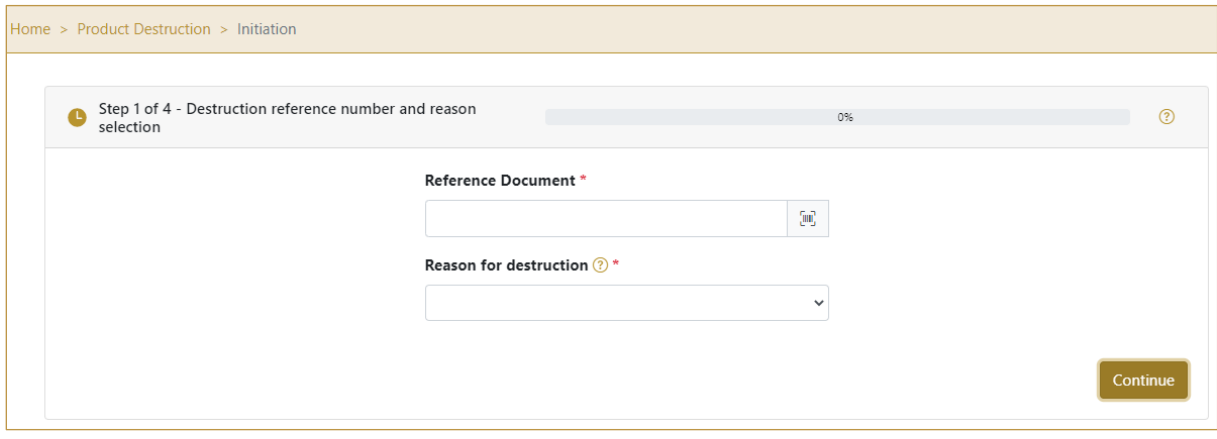

Figure 4 Destruction Initiation – Reference number and reason

Both fields are mandatory.

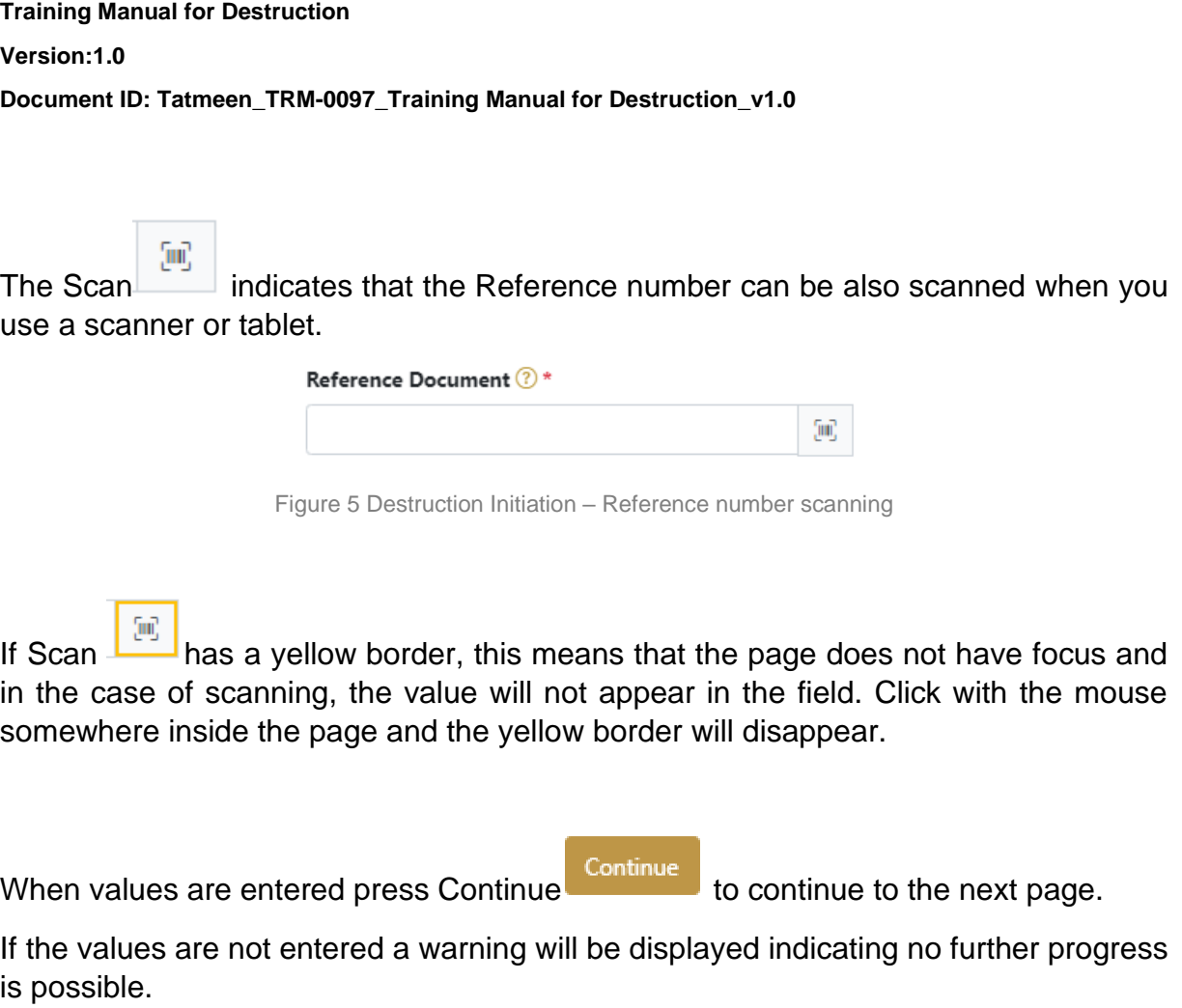

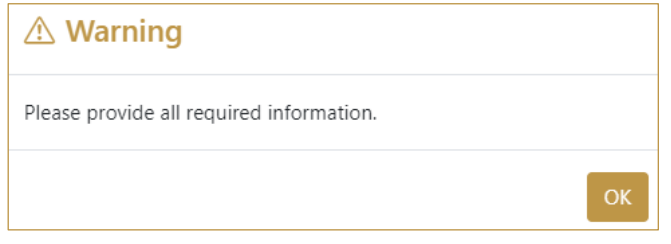

Figure 6 Destruction Initiation – warning

If you press Clock **a** new page opens for the Initiation Historical view [\[4.1.1.5\]](#page-14-0).

## **4.1.1.2 Adding items for destruction**

<span id="page-7-0"></span>On the second page, you add items that need to be destroyed.

Items can be:

- SSCC or
- **SGTIN**

Items can be added manually by entering values or by scanning with a scanner. To continue to the next page at least one SSCC or SGTIN item must be added.

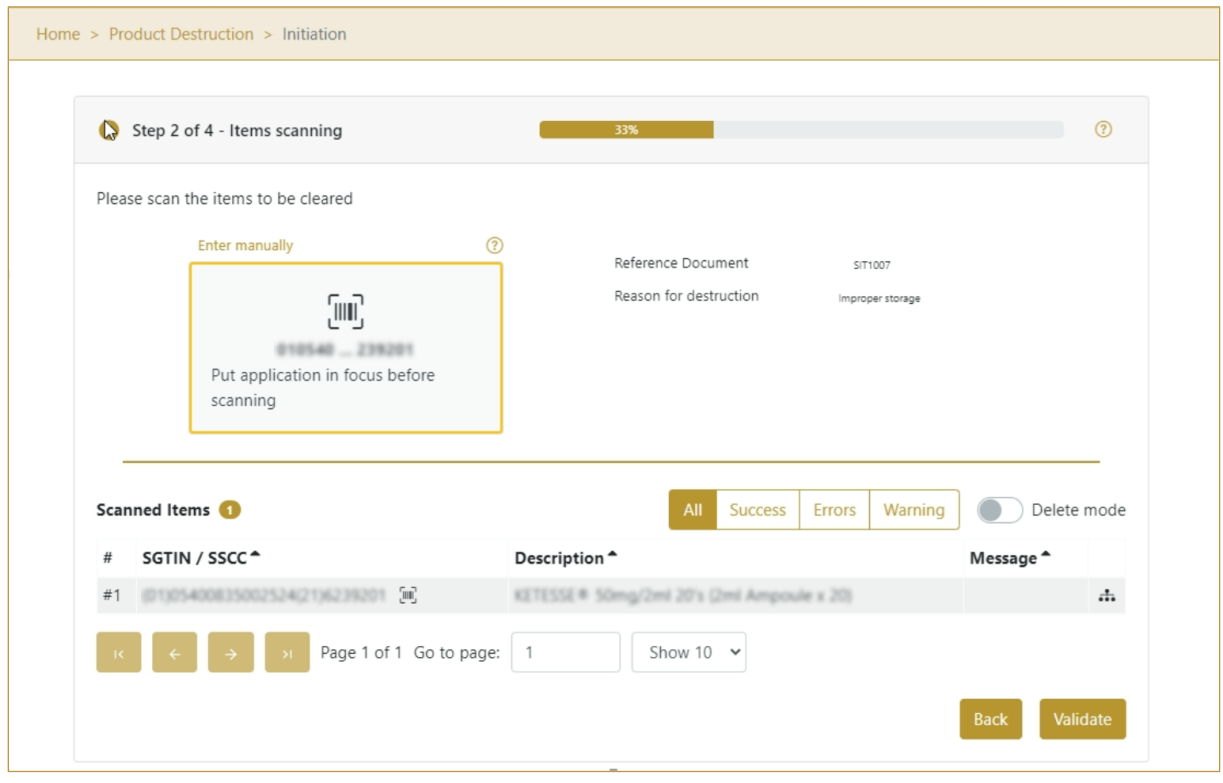

Figure 7 Destruction Initiation – Added items

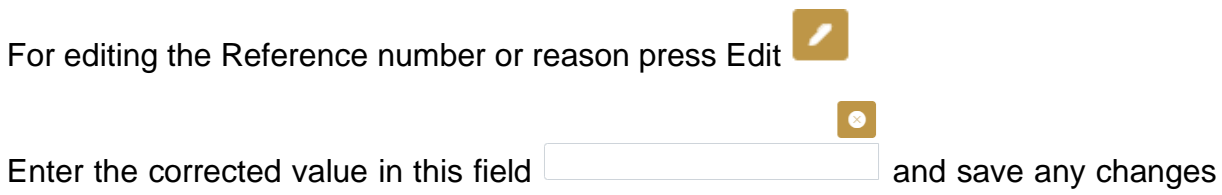

by pressing the key Enter on your keyboard.

When Items already exist, you will see a warning message indicating items must be re-checked.

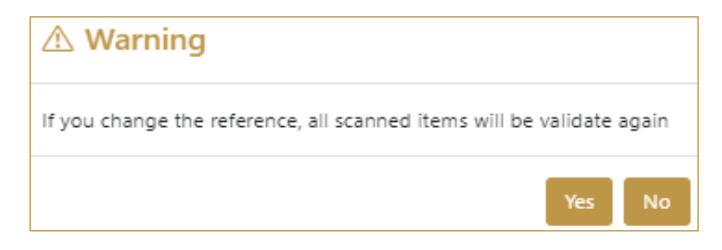

Figure 8 Destruction Initiation – Changes

## **4.1.1.2.1 Adding items with scanning**

When the page opens and once the focus is on the application, the application is ready to scan the barcode with a scanner, and a scanned item will be added.

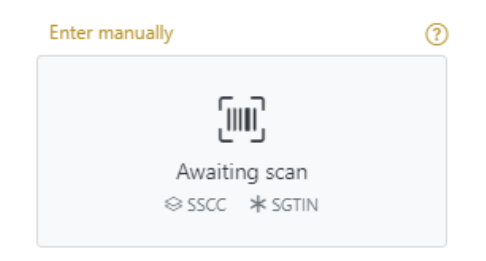

Figure 9 Destruction Initiation - Scan item

If the application doesn't have focus, scanning is not possible. First, add the focus to the application so scanning will be possible.

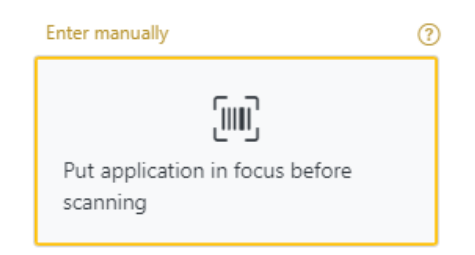

Figure 10 Destruction Initiation - Missing focus

## **4.1.1.2.2 Adding SSCC manually**

Item can be added also manually. For manual data entry press Enter manually Enter manually where a new page opens.

## **SSCC** = (00)**SSCC**

## **Serial Shipping Container Code**

To add an SSCC Item for destruction, enter the SSCC value in the field SSCC-(00)

OK and press OK

If you want to return to the previous page press Cancel

© EVOTEQ | Confidential Page 10 of 66

Cancel

#### **Version:1.0**

**Document ID: Tatmeen\_TRM-0097\_Training Manual for Destruction\_v1.0**

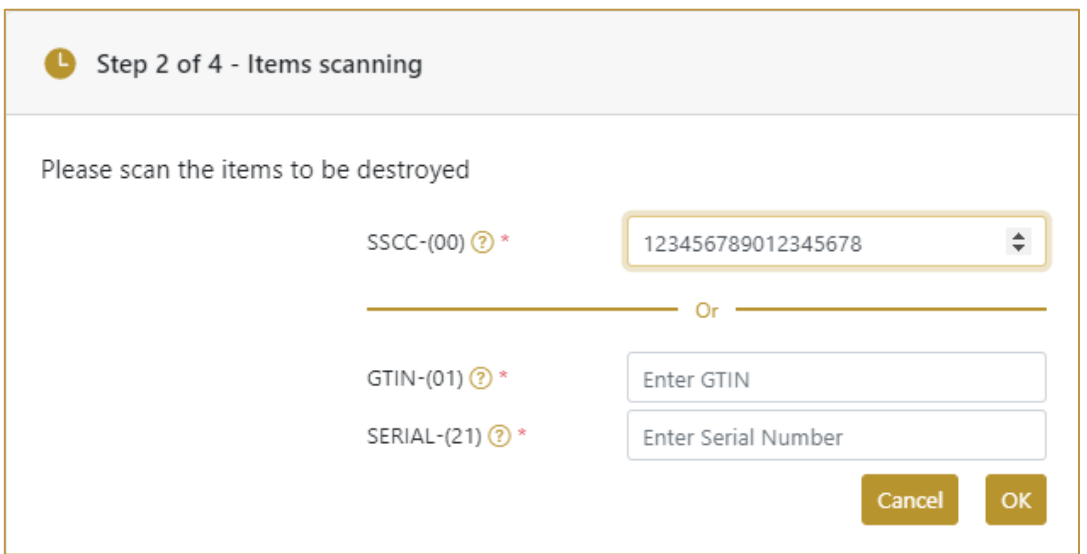

Figure 11 Manual adding of SSCC item

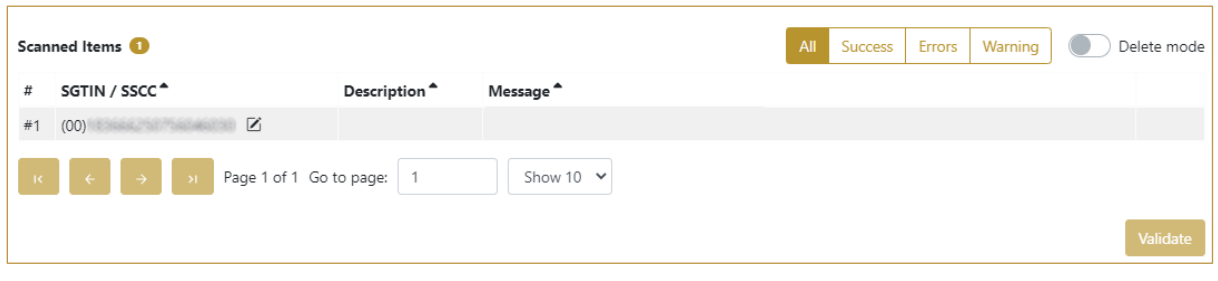

Figure 12 Successfully added SSCC item

#### **4.1.1.2.3 Adding SGTIN manually**

Item can be added also manually. For manual data entry press Enter manually Enter manually where a new page opens.

## **SGTIN** = (01)**GTIN**(21)**SERIAL**

#### **Global Trade Item Number**

To add an SGTIN Item for destruction, enter the GTIN value of the product in the field

Cancel

GTIN-(01), and the serial number value in the field SERIAL-(21) and press OK

If you want to return to the previous page press Cancel

© EVOTEQ | Confidential Page 11 of 66

 $\alpha$ 

#### **Version:1.0**

**Document ID: Tatmeen\_TRM-0097\_Training Manual for Destruction\_v1.0**

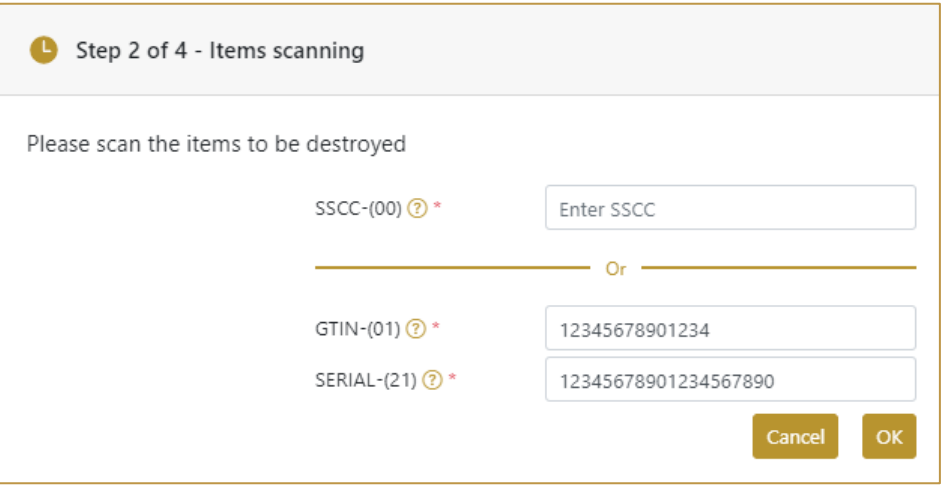

Figure 13 Manual adding of SGTIN item

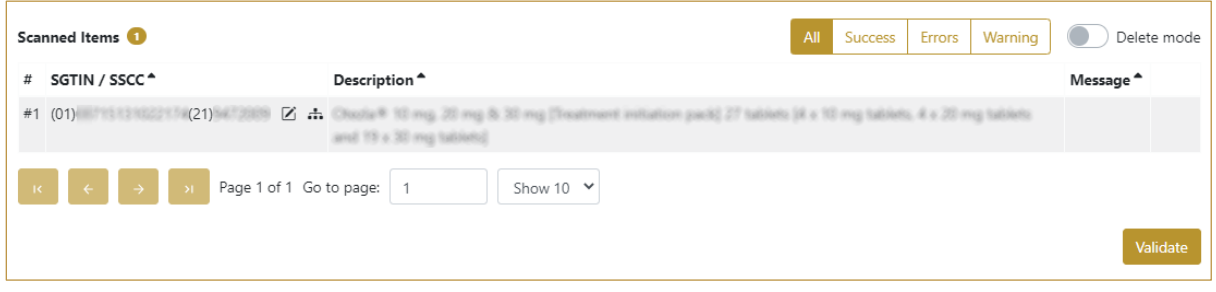

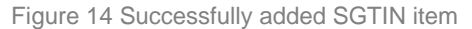

#### **4.1.1.2.4 Review of the added items**

When an item is added to the list, you can review all items, check for possible issues, and removes unneeded items.

The progress bar shows advancement through the process

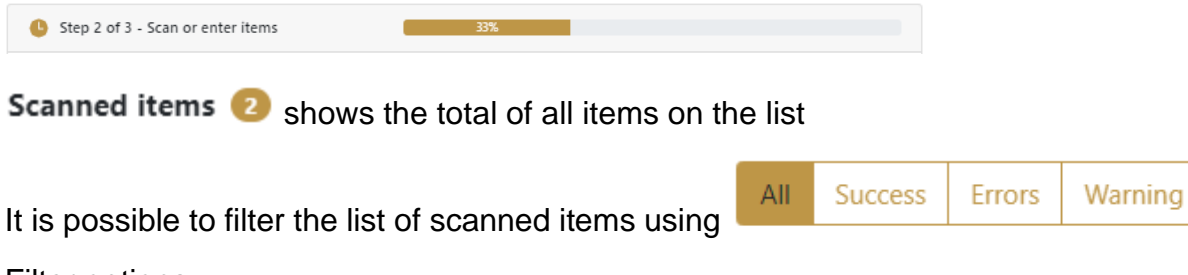

Filter options:

- **All**  shows all items
- **Success**  filter to only successfully added items
- **Errors** filter to items with error
- **Warning** filter to items with a warning

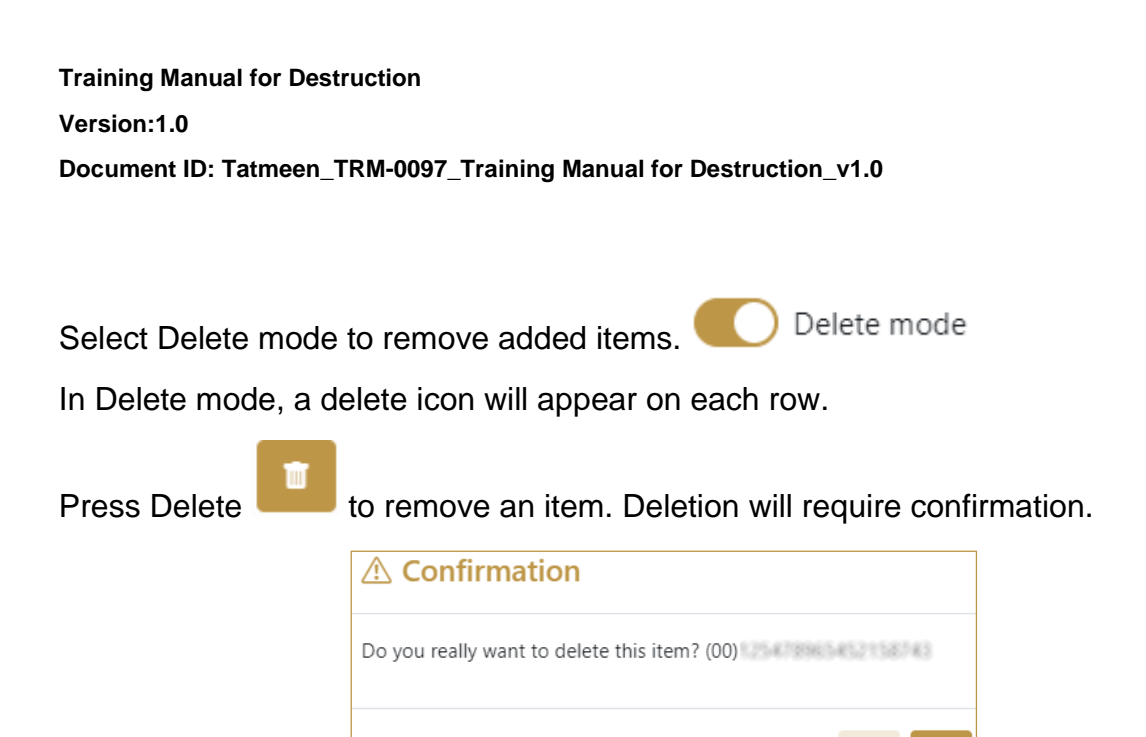

The Message column on this page provides guidance for issues with listed items.

No

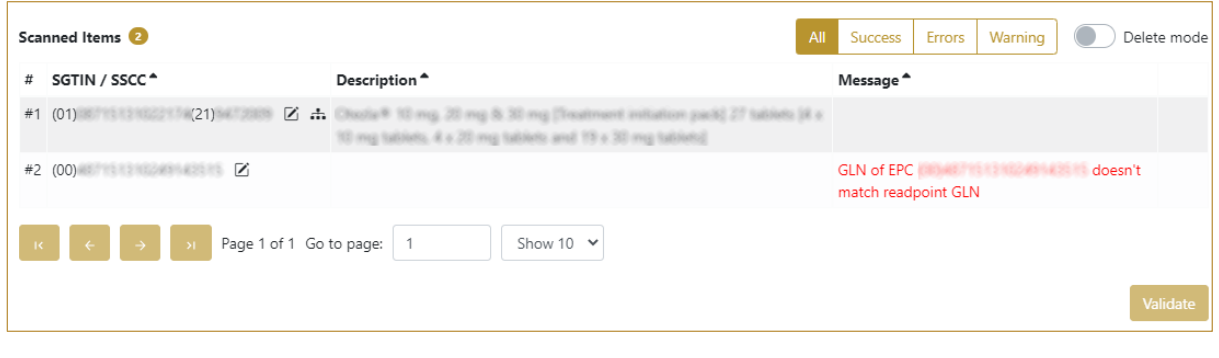

Back To return to the previous page press Back

When all issues with added items are solved and there is no error message, press

Validate **Validate** to re-check all added items again and to proceed to the next page.

## **4.1.1.3 Initiation confirmation**

<span id="page-12-0"></span>All the items listed on this page will be initiated for destruction.

#### **Version:1.0**

**Document ID: Tatmeen\_TRM-0097\_Training Manual for Destruction\_v1.0**

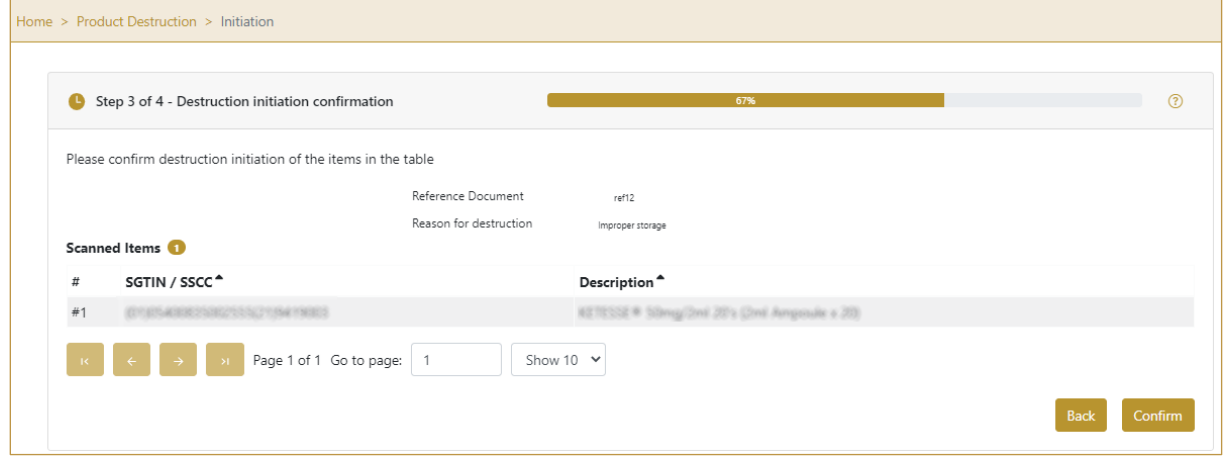

Figure 15 Destruction Initiation - Confirmation

The Number of items (SSCC, SGTINs) for destruction is shown as Scanned items

Back To return to the previous page for adding/removal of items press Back

If you select any other page before confirming the items, a warning will be shown. If you select Leave all data on this page will be lost.

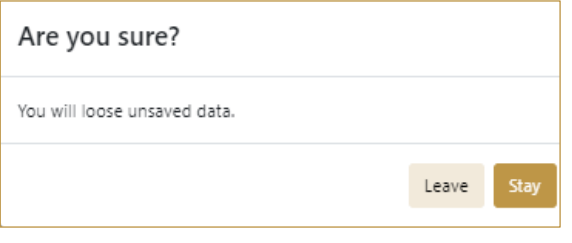

Figure 16 Destruction Initiation - Warning

For final confirmation of destruction initiation, after which it will not be possible to Confirm change the list of items, press Confirm

#### **4.1.1.4 Initiation completed**

You have successfully confirmed the destruction initiation.

All items from the list are marked as destruction initiated and no dispensing, transfer, hierarchy changes, and no status update is possible/allowed.

The destruction initiation document is now available for the destruction approval process. Additionally, a notification is sent to the MOHAP approvers group to inform

them that the initiation is ready to be approved. For more details about this notification please see section [4.2](#page-31-0) below.

If there is an issue with the destruction initiation document but you already confirm the destruction initiation you can cancel the destruction initiation. Cancellation is allowed on the Destruction Initiation Historical View only if destruction approval was not done yet.

#### Done If you want to prepare a new destruction initiation document, press Done

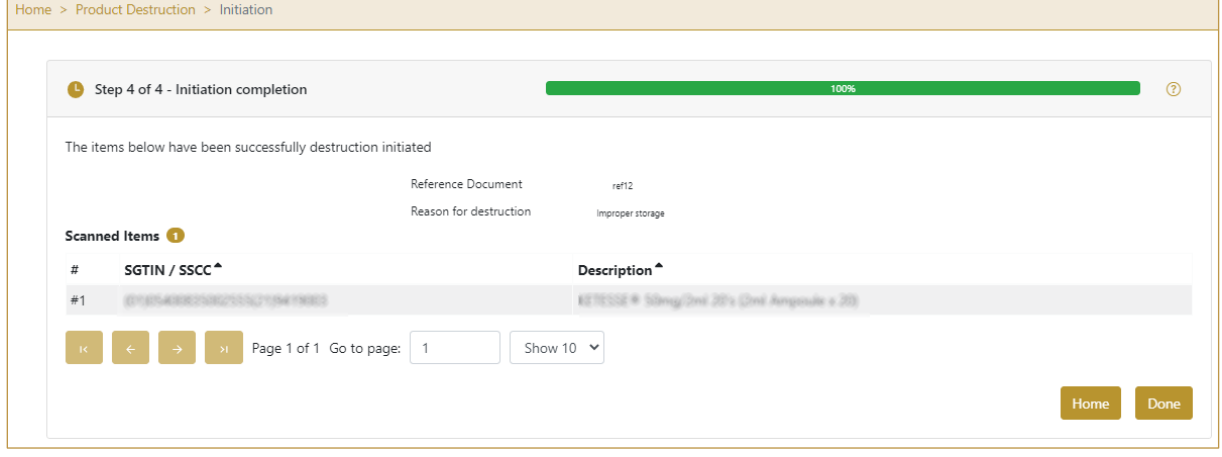

Figure 17 Destruction Initiation - Completed

## **4.1.1.5 Initiation Historical view**

<span id="page-14-0"></span>On the Initiation Historical view, past initiations and initiation cancellations performed by the user are displayed according to default filter settings.

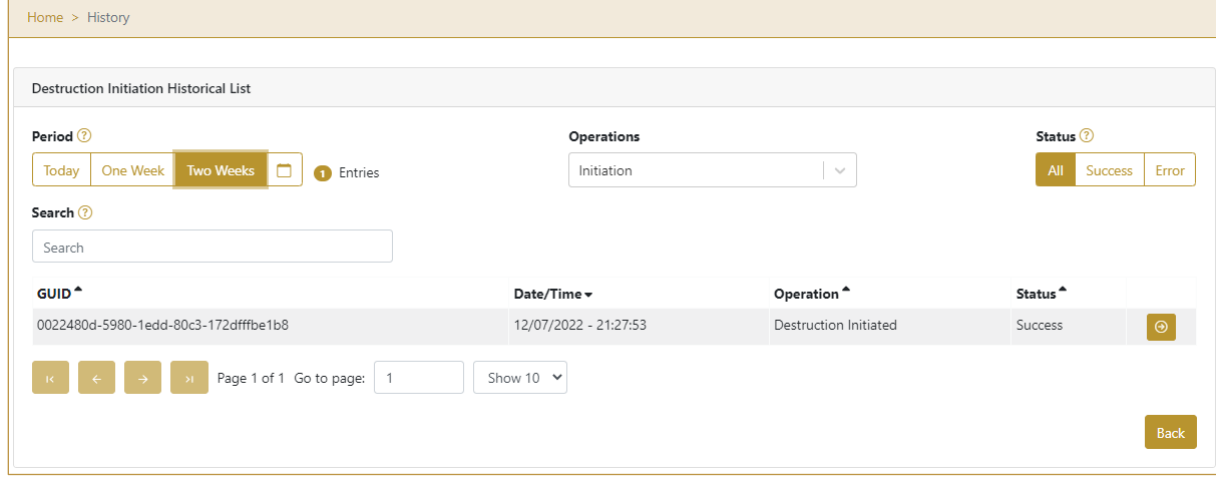

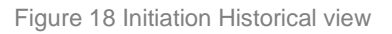

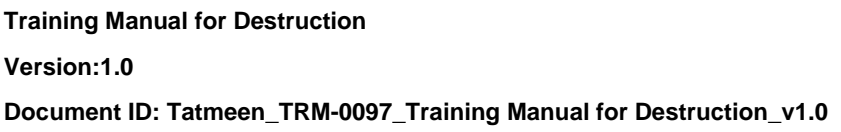

To continue to the next page press Details  $\boxed{\Theta}$  in the last column

Back If you want to return to the first page of the Destruction Initiation press Back

## **4.1.1.5.1 Filter options**

Filters can be used to help you find a specific initiation or initiation cancellation.

If you need to search initiation by any string, start by entering desired string and the results will be automatically filtered and displayed in the table below.

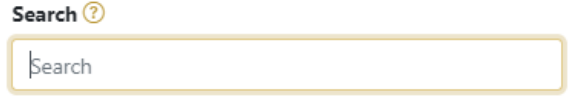

Figure 19 Filter options - Search

Right from each column name, you will find  $\stackrel{\bullet}{\bullet}$  To sort data in a table ascending or descending, click once or twice on the arrow or the field name.

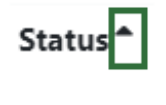

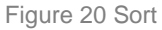

If you search for an item for a specific time frame then using these options

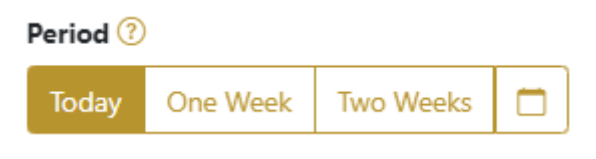

Figure 21 Filter options – Time frame

Filters:

**Today** – all items processed on the last day are displayed

**One week** – all items from the last week are displayed

**Two weeks** – all items from the last two weeks are displayed

**Calendar** – all items for the selected period are displayed

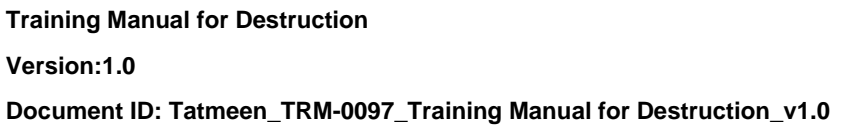

For a longer period select calendar.

Use arrows and a dropdown menu  $\begin{array}{ccc} \hline \end{array}$  March  $\begin{array}{ccc} \vee & 2022 & \vee & \hline \end{array}$  to select month and year. Press on a day number to select the start time. Repeat the process to select the end time.

When you select the date, items are displayed automatically in the table below.

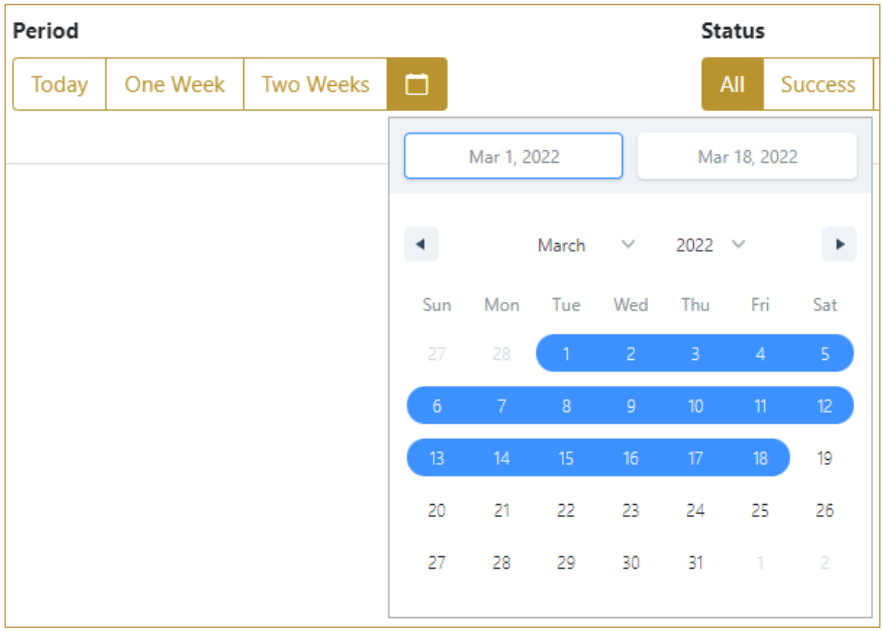

Figure 22 Filter options – Calendar

If you are interested in a specific status press one of the status options.

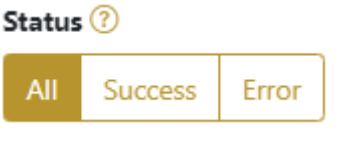

Figure 23 Filter options – Status

Filters:

- **All** all items regardless of the status are displayed
- **Success** only successfully processed items by Tatmeen are displayed
- **Error** only items that were unsuccessfully processed/failed are displayed

If you want to search only one type of item, select one of the options in the Operation dropdown menu. By default, all items are displayed.

If you press the arrow on the right side, more options will appear. Select one, and items for this type of operation will be displayed in the table below.

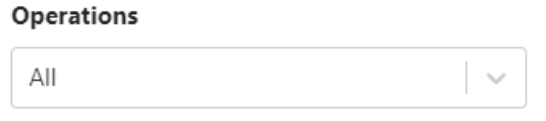

Figure 24 Filter options – Operation

## **4.1.1.6 Initiation Historical view Details**

<span id="page-17-0"></span>On this page, you can see details for the selected item from the previous page.

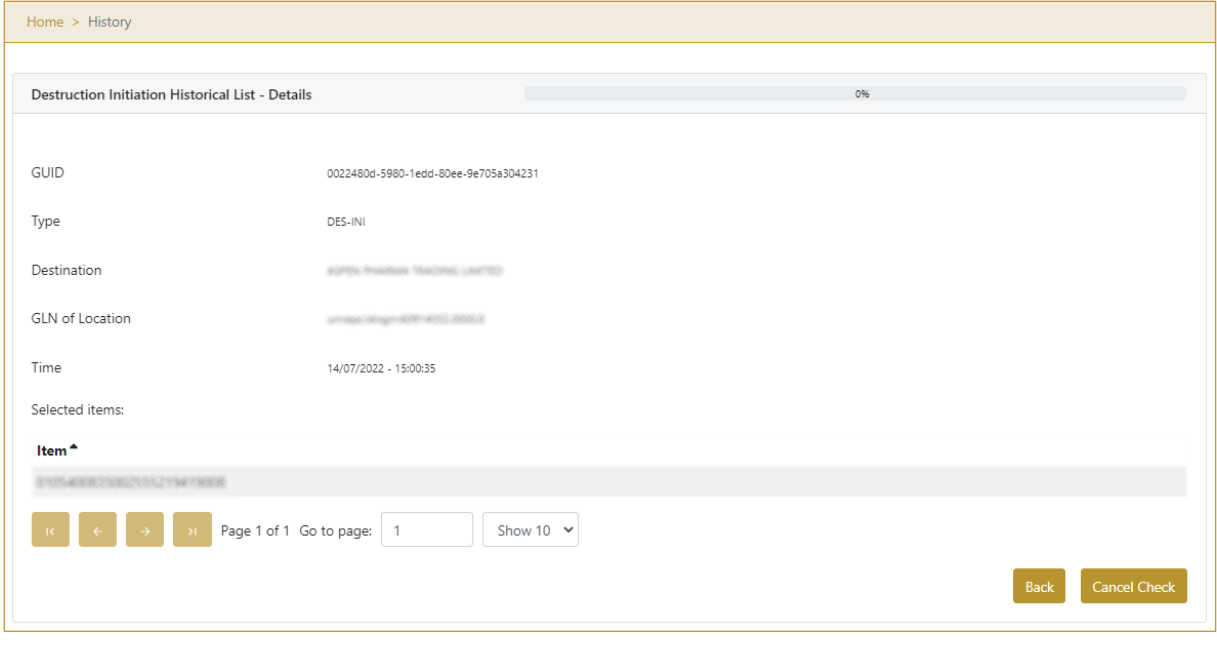

Figure 25 Initiation Historical view Details

If the button Cancel Check **Cancel Check** exists that means that the destruction

initiation document was not approved/rejected yet and you can cancel the destruction initiation by pressing Cancel Check

All items from the destruction initiation will be available again for dispensing, transfer, hierarchy changes, and status updates.

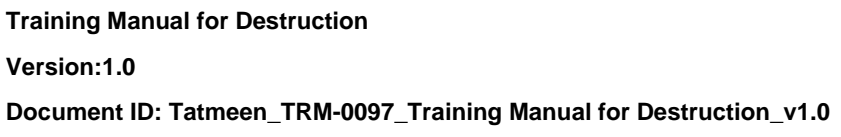

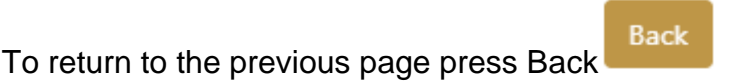

### **4.1.1.7 Initiation Cancellation confirmation**

<span id="page-18-0"></span>On this page, you need to confirm the cancellation of destruction initiation. All items from the destruction initiation will be available for dispensing, transfer, hierarchy changes, and status updates.

After cancellation confirmation, an email notification is sent to MoHAP Empowerment approvers based on DoA.

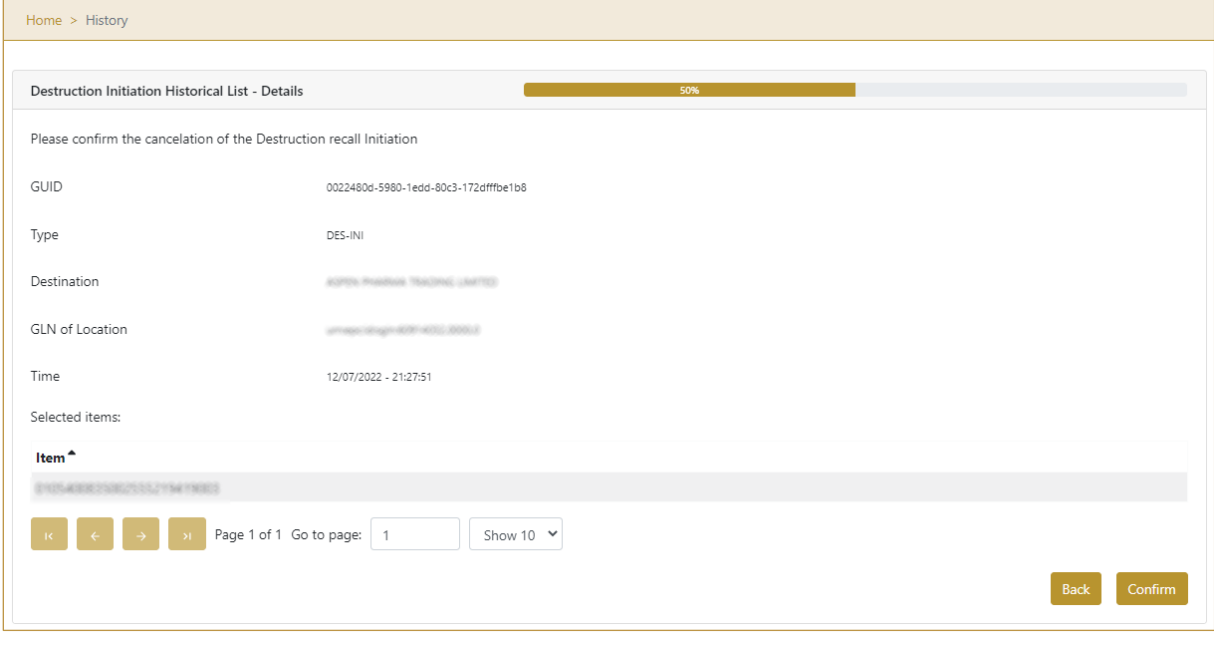

Figure 26 Initiation Cancellation confirmation

For confirmation of the cancellation of destruction initiation press Confirm

**Back** To return to the previous page press Back

## **4.1.1.8 Initiation Cancellation completion**

You successfully cancelled destruction initiation.

Confirm

## **Training Manual for Destruction Version:1.0**

**Document ID: Tatmeen\_TRM-0097\_Training Manual for Destruction\_v1.0**

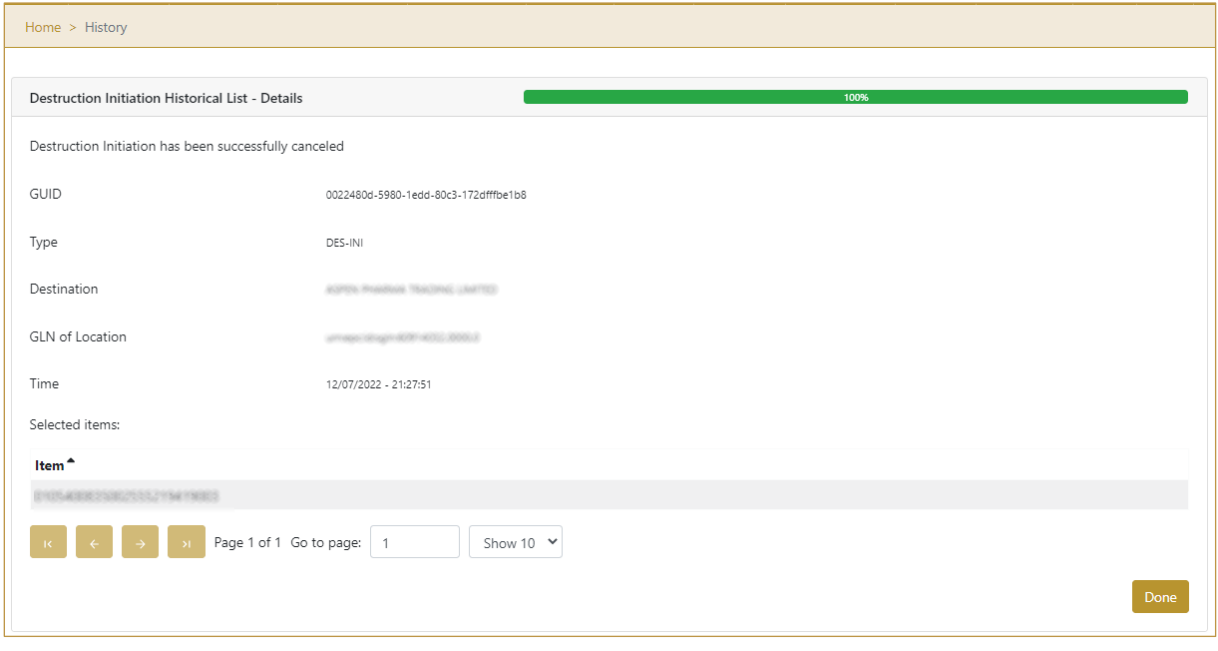

#### Figure 27 Initiation Cancellation completion

Done

To return to the first page for destruction initiation press Done

## <span id="page-20-0"></span>**4.1.2 Destruction Initiation – Mobile**

To see and explore more about destruction initiation, in the navigation menu select Product Destruction → Initiation

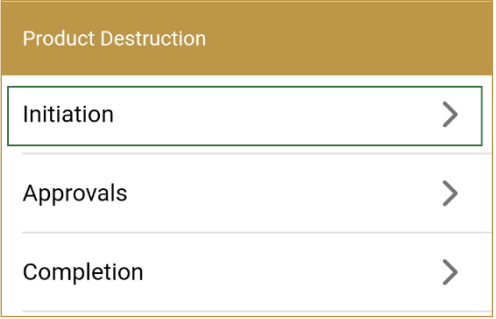

Figure 28 Mobile navigation menu – Destruction Initiation

### **4.1.2.1 Destruction reference number and reason**

On the first page, you need to enter or scan the Reference number and from the dropdown menu select one of the reason for the destruction.

#### **Version:1.0**

**Document ID: Tatmeen\_TRM-0097\_Training Manual for Destruction\_v1.0**

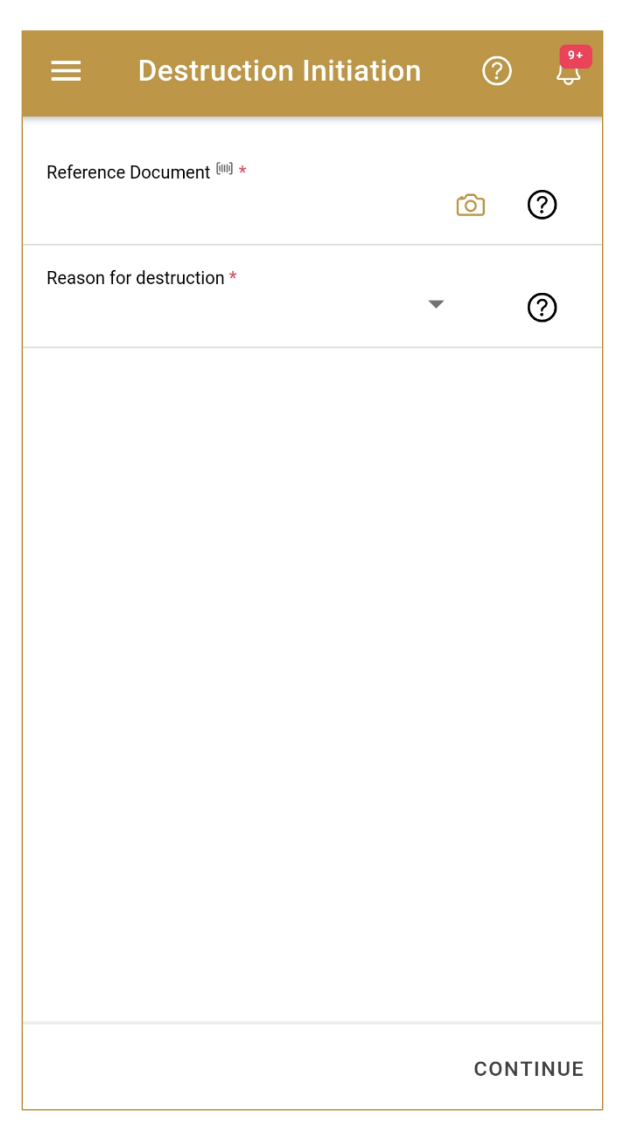

Figure 29 Destruction Initiation – Reference number and reason

Both fields are mandatory.

You can also scan the Reference Document number by pressing Camera in each field when you use a scanner, mobile, or tablet.

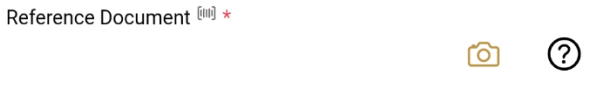

Figure 30 Destruction Initiation – Reference number scanning

When values are entered press Continue CONTINUE to continue to the next page.

If the field values are not entered a warning will be displayed indicating no further progress is possible.

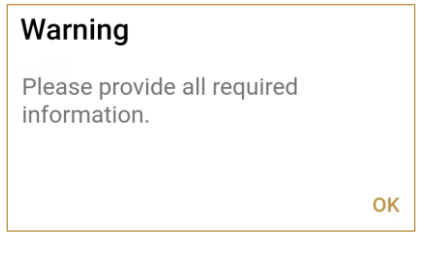

Figure 31 Destruction Initiation – warning

## **4.1.2.2 Adding items for destruction**

On the second page, you add items that need to be destroyed.

Items can be:

- SSCC or
- SGTIN

Items can be added manually by entering values or by scanning with a scanner. To continue to the next page at least one SSCC or SGTIN item must be added.

#### **Version:1.0**

**Document ID: Tatmeen\_TRM-0097\_Training Manual for Destruction\_v1.0**

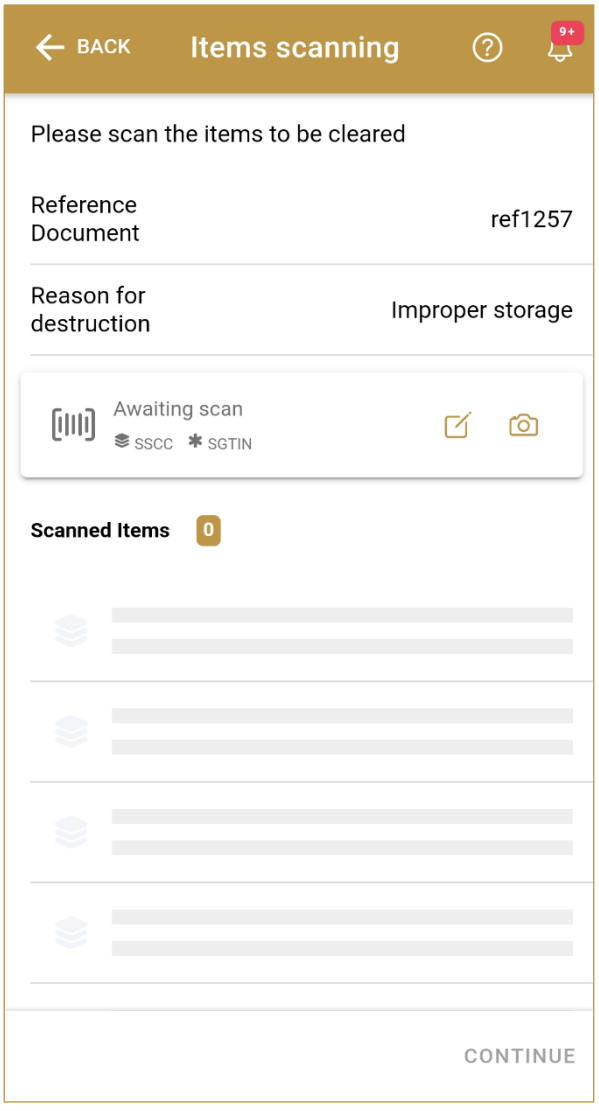

Figure 32 Destruction Initiation – Added items

When Items already exist, you will see a warning message indicating items must be re-checked.

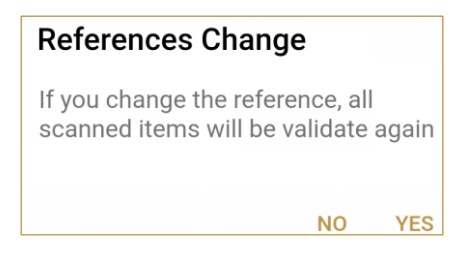

Figure 33 Destruction Initiation – Changes

## **4.1.2.2.1 Adding items with scanning**

When the page opens, the application is already ready to scan the barcode with a

scanner or press Camera **LOU** to use the camera for scanning.

## **4.1.2.2.2 Adding SSCC manually**

Item can be added also manually. For manual data entry press Edit where the new page opens.

## **SSCC** = (00)**SSCC**

## **Serial Shipping Container Code**

To add an SSCC Item for destruction, enter the SSCC value in the field SSCC-(00) and press OK

#### **Version:1.0**

**Document ID: Tatmeen\_TRM-0097\_Training Manual for Destruction\_v1.0**

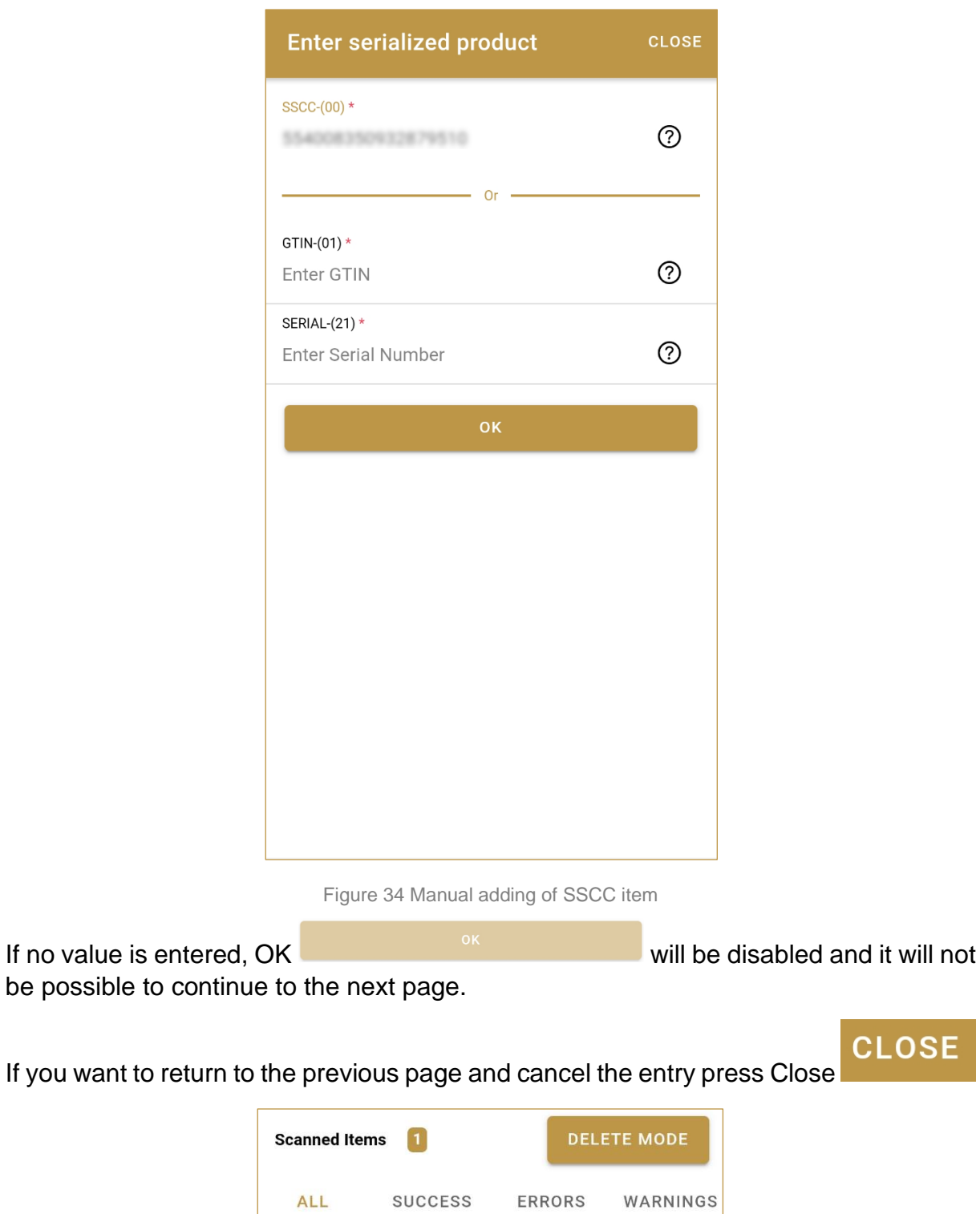

 $(00)$  and  $(00)$ This handling unit may contain more than one product, please examine the contents via Product  $\bigcap$ Verification > Enter Details > Hierarchy. 욺

**CLOSE** 

Figure 35 Successfully added SSCC item

### **4.1.2.2.3 Adding SGTIN manually**

Item can be added also manually. For manual data entry press Edit where the new page opens.

## **SGTIN** = (01)**GTIN**(21)**SERIAL**

## **Global Trade Item Number**

To add an SGTIN Item for destruction, enter the GTIN value of the product in the field GTIN-(01), and the serial number value in the field SERIAL-(21) and press OK

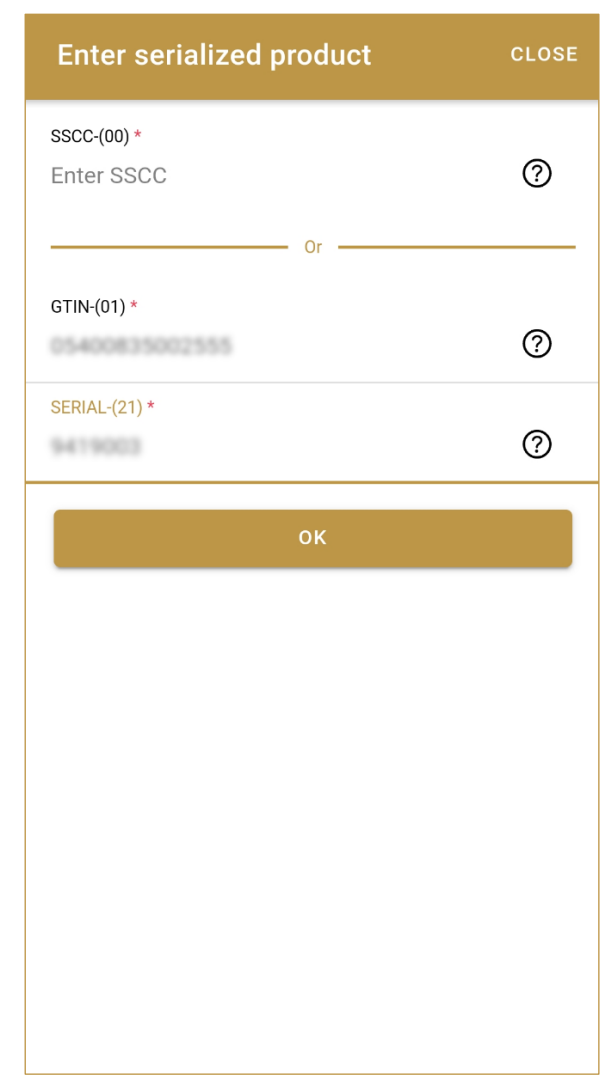

If no value is entered, OK will be disabled and it will not be possible to continue to the next page.

If you want to return to the previous page and cancel the entry press Close

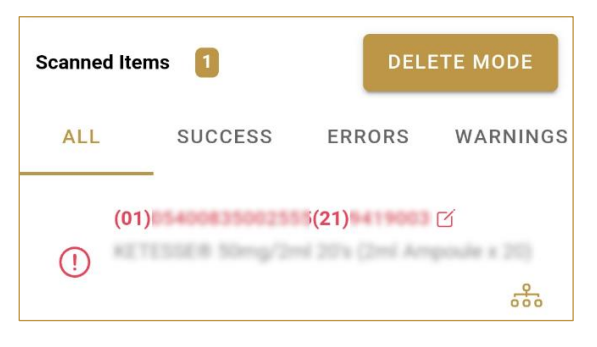

Figure 37 Successfully added SGTIN item

### **4.1.2.2.4 Review of the added items**

When an item is added to the list, you can review all items, check for possible issues, and removes unneeded items.

**Scanned Items**  $\vert 1 \vert$ shows the total of all items on the list **ALL** SUCCESS ERRORS WARNINGS It is possible to filter the list of scanned items using Filter options:

• **All** - shows all items

- **Success** filter to only successfully added items
- **Errors** filter to items with error
- **Warnings**  filter to items with a warning

**DELETE MODE** Select Delete mode to remove added items.

In Delete mode, a delete icon will appear on each row.

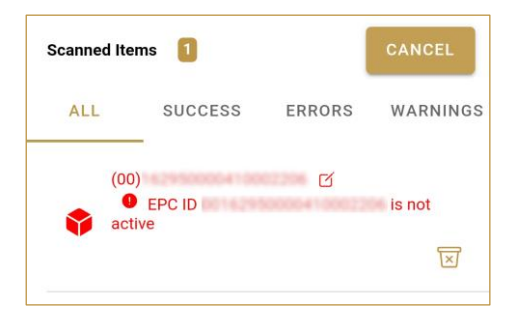

**CLOSE** 

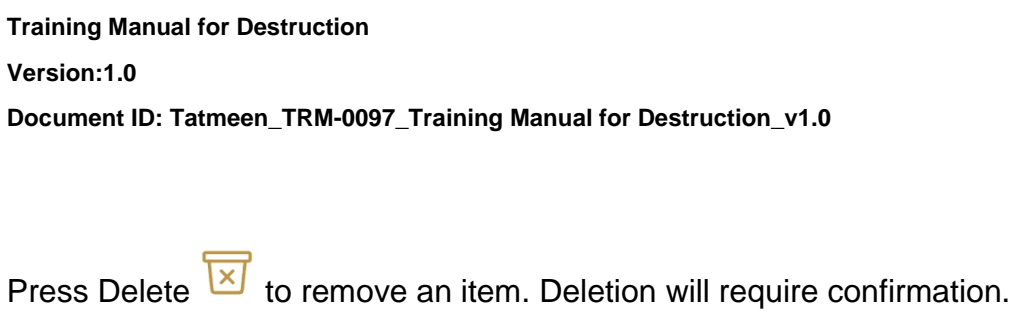

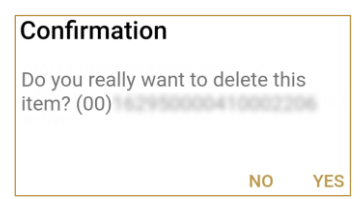

Red messages under items provide guidance for issues with listed items.

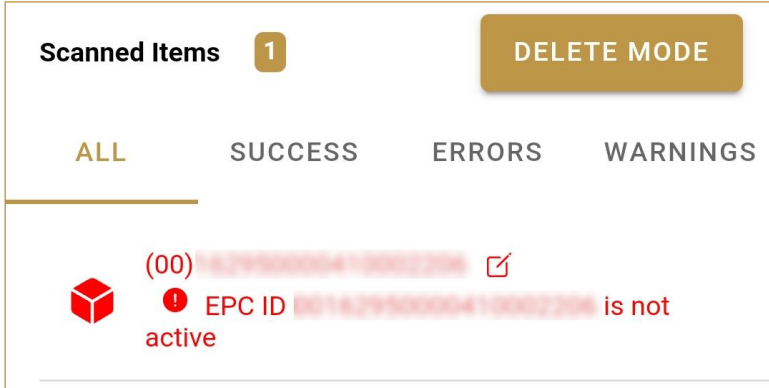

When all issues with added items are solved and there is no error message, press Continue CONTINUE to proceed to the next page.

## **4.1.2.3 Initiation confirmation**

All the items listed on this page will be initiated for destruction.

#### **Version:1.0**

**Document ID: Tatmeen\_TRM-0097\_Training Manual for Destruction\_v1.0**

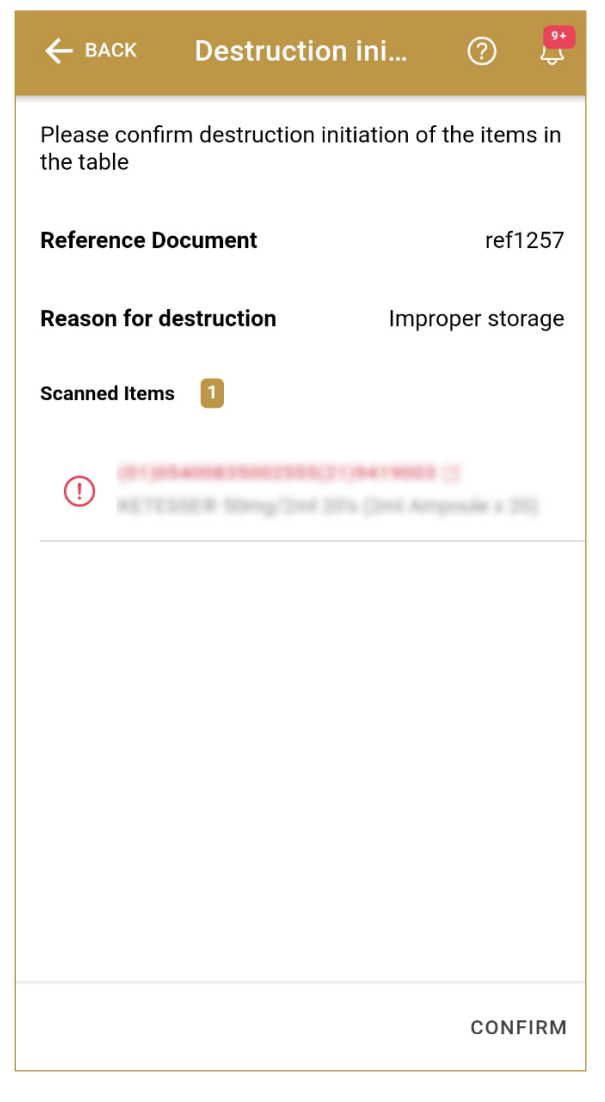

Figure 38 Destruction Initiation - Confirmation

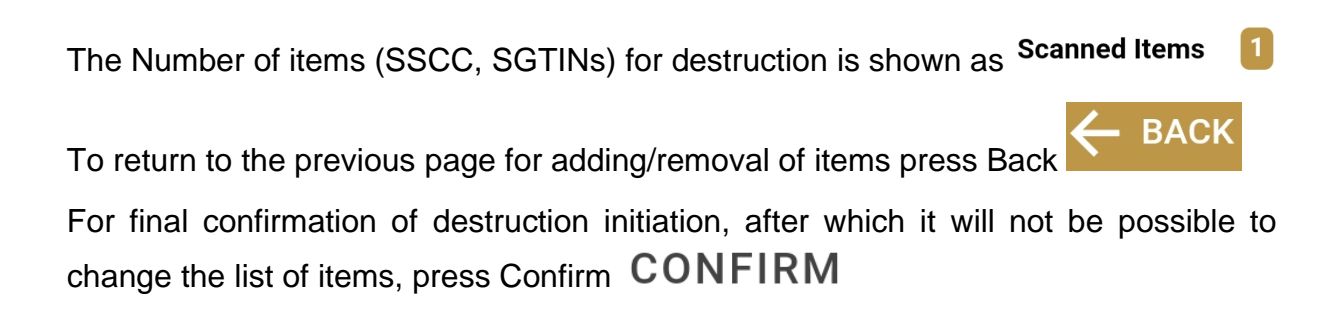

#### **4.1.2.4 Initiation completed**

You have successfully confirmed the destruction initiation.

All items from the list are marked as destruction initiated and no dispensing, transfer, hierarchy changes, and no status update is possible/allowed.

The destruction initiation document is now available for the destruction approval process.

If there is an issue with the destruction initiation document but you already confirm the destruction initiation you can cancel the destruction initiation. Cancellation is allowed on the Destruction Initiation Historical View only if destruction approval was not done yet.

If you want to prepare a new destruction initiation document, press Do Another **DO ANOTHER** 

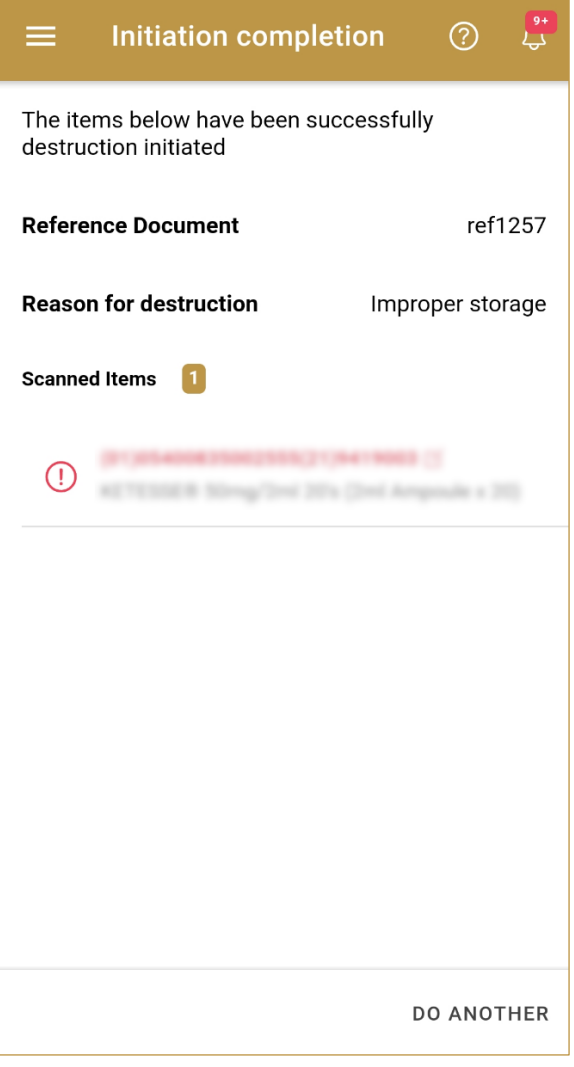

Figure 39 Destruction Initiation - Completed

# <span id="page-31-0"></span>**4.2 Destruction Approval**

The Destruction Approval will be used to approve or reject a destruction initiation and it will only be accessible to certain actors of Tatmeen (MoHAP Empowerment).

## <span id="page-31-1"></span>**4.2.1 Destruction Approval Notification**

Depending on the settings selected by the user, whenever a new destruction is initiated and is ready for approval, a notification can be sent, either by email, app notification, or both to the group responsible for destruction approval.

This notification step is optional, a user can disable these notifications in settings, as in any case, all the destruction initiations that require approval can be accessed at any time via the Product Destruction -> Approvals option (see section [4.2.2](#page-32-0) for Portal and [4.2.3](#page-41-0) for Mobile, for more details on the approval step).

The notification will display the following details about the destruction initiation:

- Initiator GLN and name.
- Destruction Reference Number of the Destruction (from the MOHAP Destruction System).
- Destruction Reason Code and Description.

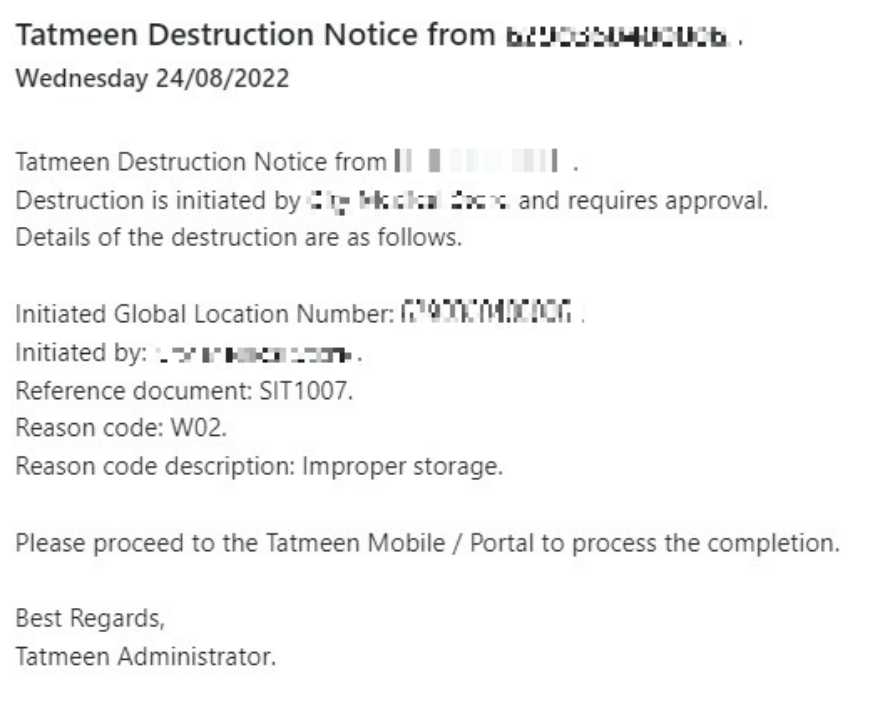

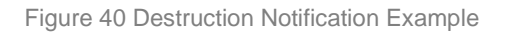

## <span id="page-32-0"></span>**4.2.2 Destruction Approval – Portal**

To see and explore more about destruction approval, in the navigation menu select Product Destruction → Approvals

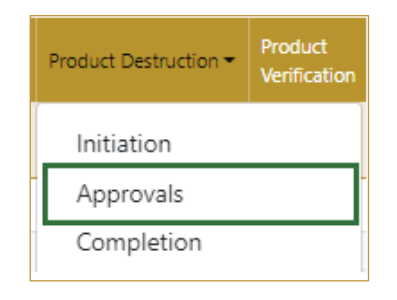

Figure 41 Portal navigation menu – Destruction Approvals

#### **4.2.2.1 Destruction initiation selection**

<span id="page-32-1"></span>On the first page, you need to select one of the pending destruction initiations.

| Step 1 of 4 - Destruction initiation approval<br>≏  |                                 | 0%                                |                            |                         |                              |
|-----------------------------------------------------|---------------------------------|-----------------------------------|----------------------------|-------------------------|------------------------------|
| Please select one Destruction initiation to approve |                                 |                                   |                            |                         |                              |
|                                                     | Search                          |                                   |                            |                         |                              |
|                                                     |                                 |                                   | 寙                          |                         |                              |
| Pending Product Destruction initiation(s) (15)      |                                 |                                   |                            |                         |                              |
| From <sup>+</sup>                                   | Reference document <sup>*</sup> | Reason <sup>4</sup>               | User Name <sup>4</sup>     | Created On <sup>4</sup> |                              |
|                                                     |                                 |                                   |                            |                         |                              |
| Al. Taxweekah Medical Canter                        | MOHAR/ENCELLISTERS              | Item expired                      | DSCPIEST1 talmasmaddax.ae  | 14/06/2022              | $\Theta$                     |
| Al, Taxwediah Medical Center                        | MONAR/ENCITLIZZ/NDEPARTER       | Item expired                      | DSCP/IEST2 Isémesmaddex.ae | 14/06/2022              | $\Theta$                     |
| Al. Taxwellah Medical Canter                        | 1345.78                         | Exceeded environmental conditions | phoen havy mac-mobile.com  | 14/06/2022              | $\Theta$                     |
| Al, Taxweekah Medical Cantor                        | 13457                           | Contaminated                      | phoen havy mac-mobile.com  | 14/06/2022              | $\Theta$                     |
| Al. Taxweelah Medical Center                        | MOHAF/ENCEL/22/25559130         | Exceeded environmental conditions | DSCP19372 tulmasmaddex.ae  | 15/06/2022              |                              |
| Al. Taxweekah Medical Canton                        | MOHAR/ENCIT/22/62398955         | Exceeded environmental conditions | DSCP/IEST2 folmeenaddex.ae | 15/06/2022              | $\boxed{\Theta}$<br>$\Theta$ |

Figure 42 Destruction Approval – Initiation selection

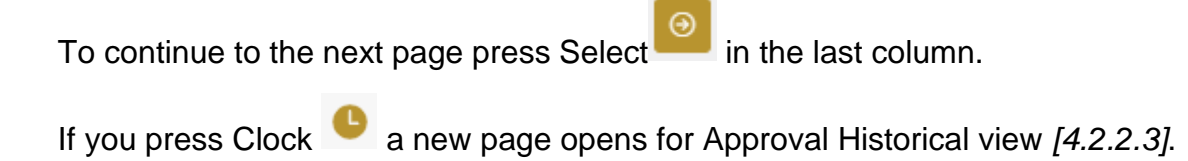

### **4.2.2.2 Operation selection**

<span id="page-33-0"></span>On the second page, you need to select one of the available operations for destruction approval.

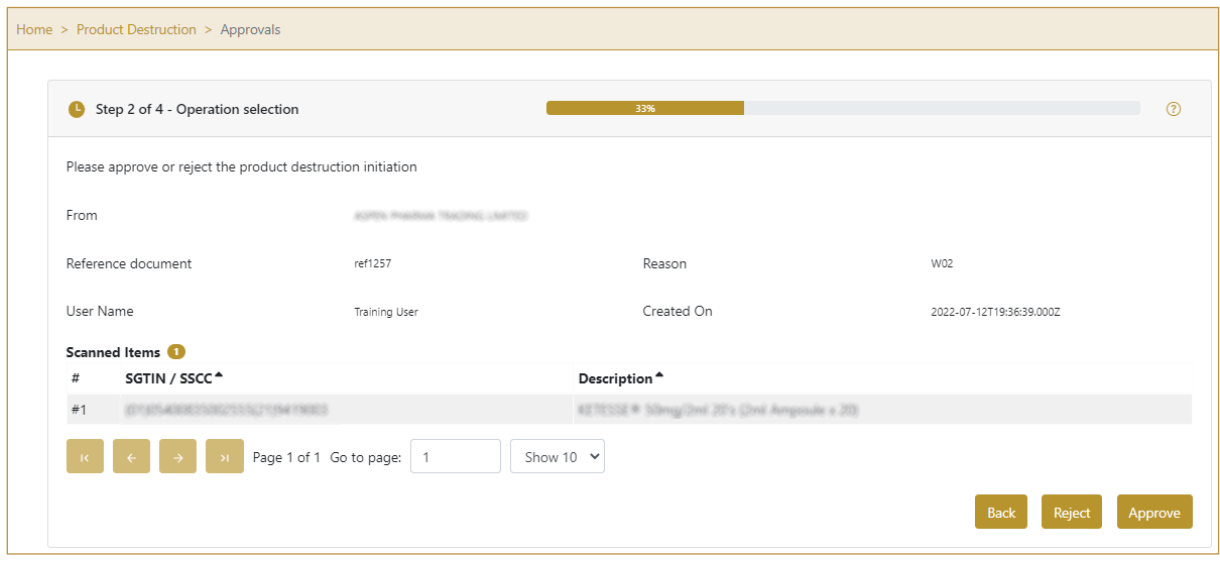

Figure 43 Destruction Approval – Operation selection

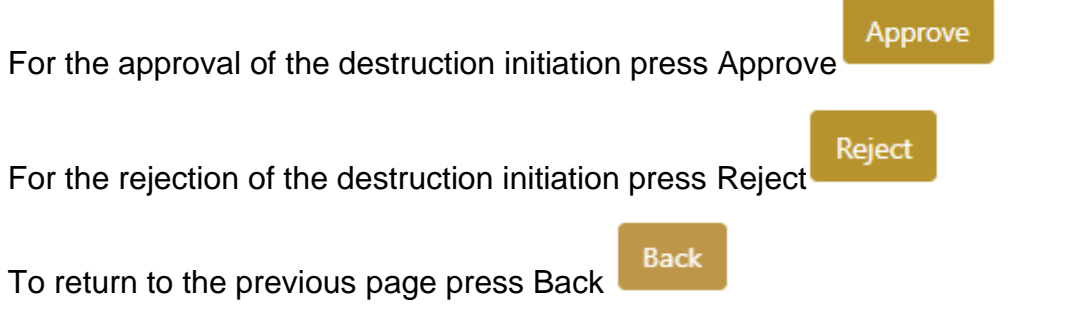

## **4.2.2.1 Approval confirmation**

<span id="page-33-1"></span>On this page, you need to confirm the approval/rejection of the destruction initiation.

Confirm

For final confirmation press Confirm

#### **Version:1.0**

**Document ID: Tatmeen\_TRM-0097\_Training Manual for Destruction\_v1.0**

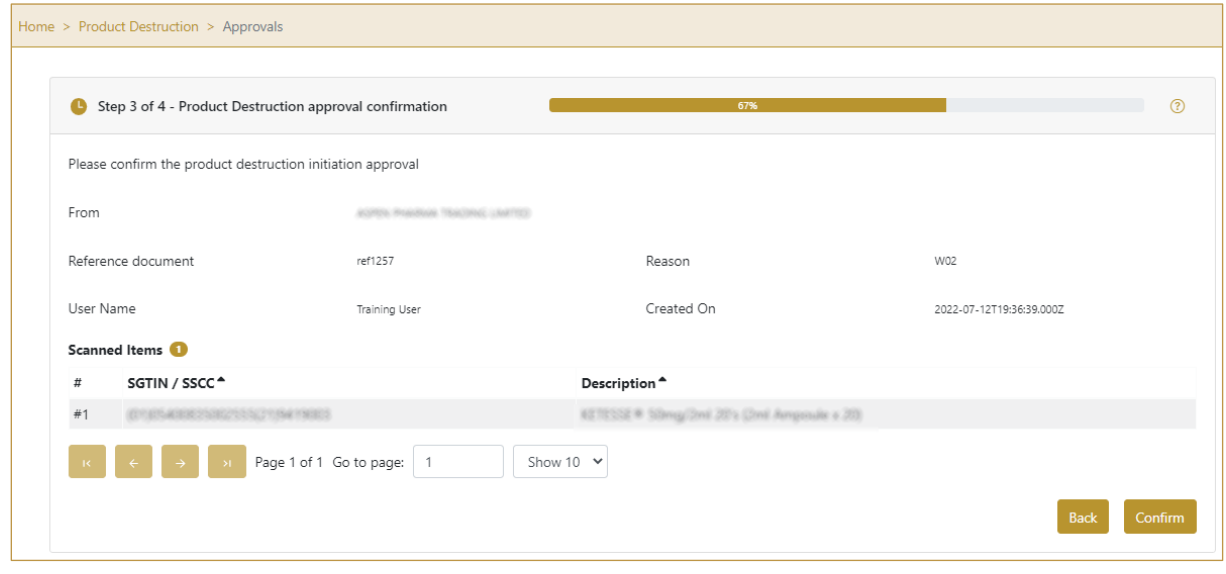

Figure 44 Destruction Approval – Confirmation

#### **4.2.2.2 Approval completed**

You have successfully completed the approval/rejection of the destruction initiation. A notification email will be sent back to the Initiator to inform the organization about the outcome of the approval process.

If you selected Approval, all items from the list are marked as destruction initiation approved, and no dispensing, transfer, hierarchy changes, and no status update is possible/allowed.

If you selected Rejection, all items from the destruction initiation are available for dispensing, transfer, hierarchy change, and status update.

The destruction initiation approval/rejection document is now available for the destruction completion process.

If there is an issue with the destruction initiation approval/rejection document but you already confirm the destruction approval/rejection you can cancel the destruction approval/rejection. Cancellation is allowed on the Destruction Approval Historical View only if destruction completion was not done yet.

If you want to approve/reject a new destruction initiation document, press Done

Done

#### **Version:1.0**

**Document ID: Tatmeen\_TRM-0097\_Training Manual for Destruction\_v1.0**

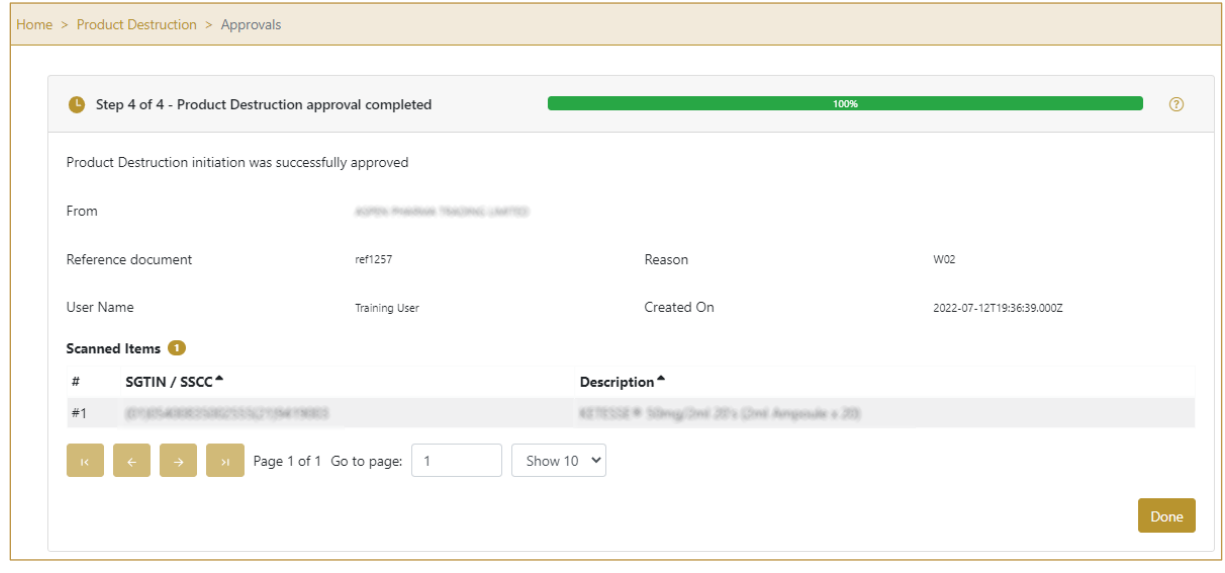

Figure 45 Destruction Approval – Completed

#### **4.2.2.3 Approval Historical view**

<span id="page-35-0"></span>On the Approval Historical view, all approvals and approval cancellations are displayed according to default filter settings.

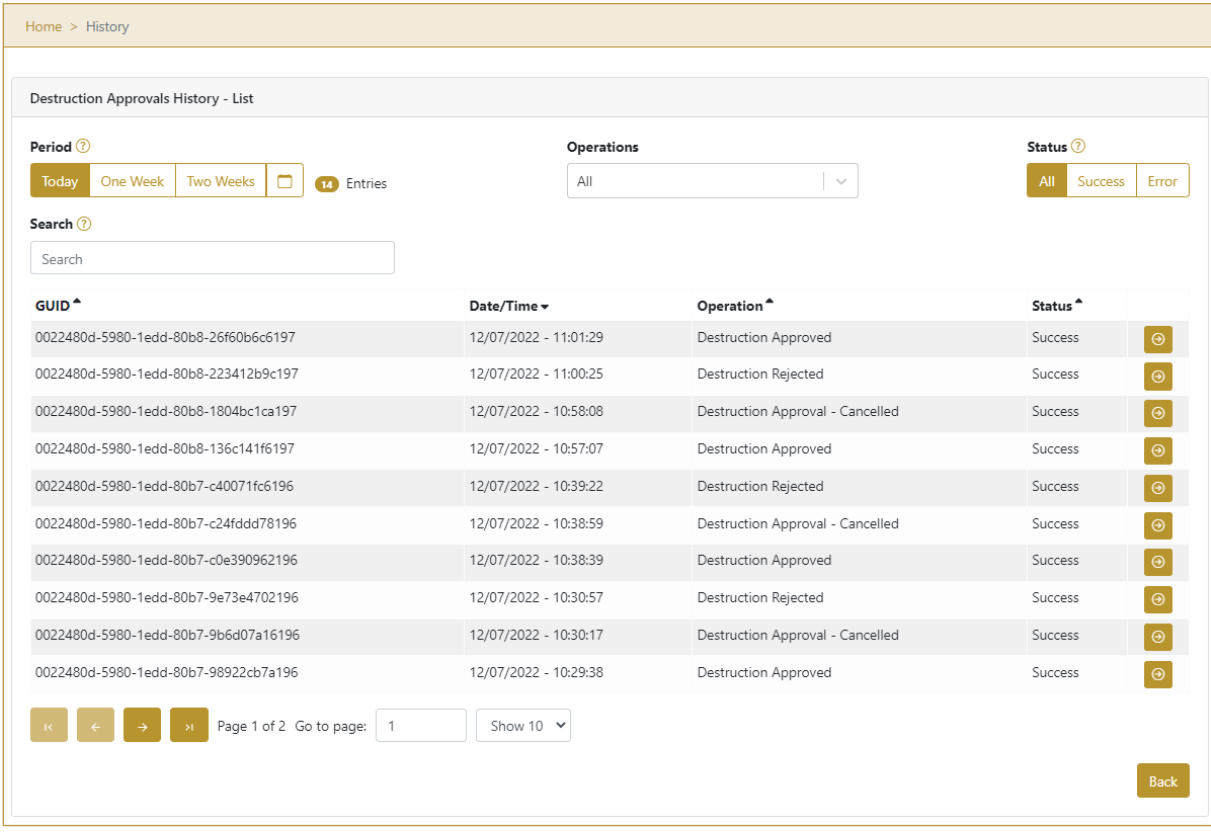

Figure 46 Approval Historical view

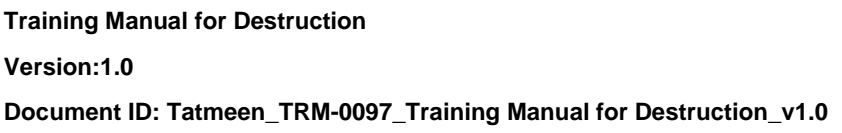

To continue to the next page press Details  $\boxed{\Theta}$  in the last column

**Back** If you want to return to the first page of the Destruction Approval press Back

### **4.2.2.3.1 Filter options**

Filters can be used to help you find a specific approval or approval cancellation.

If you need to search for approval by any string, start by entering desired string and the results will be automatically filtered and displayed in the table below.

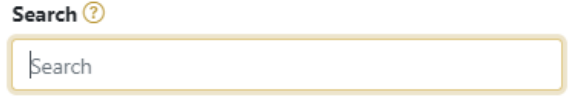

Figure 47 Filter options - Search

Right from each column name, you will find  $\stackrel{\bullet}{\bullet}$  To sort data in a table ascending or descending, click once or twice on the arrow or the field name.

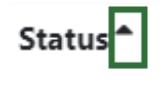

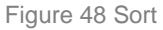

If you search for an item for a specific time frame then using these options

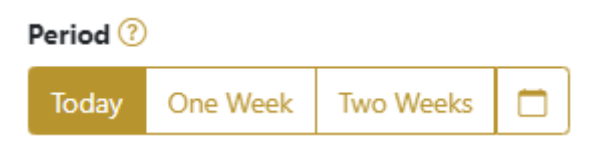

Figure 49 Filter options – Time frame

Filters:

**Today** – all items processed on the last day are displayed

**One week** – all items from the last week are displayed

**Two weeks** – all items from the last two weeks are displayed

**Calendar** – all items for the selected period are displayed

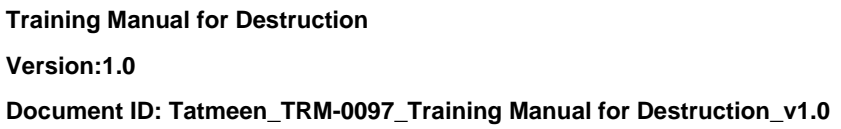

For a longer period select calendar.

Use arrows and a dropdown menu  $\begin{array}{ccc} \hline \end{array}$  March  $\begin{array}{ccc} \vee & 2022 & \vee & \hline \end{array}$  to select month and year. Press on a day number to select the start time. Repeat the process to select the end time.

When you select the date, items are displayed automatically in the table below.

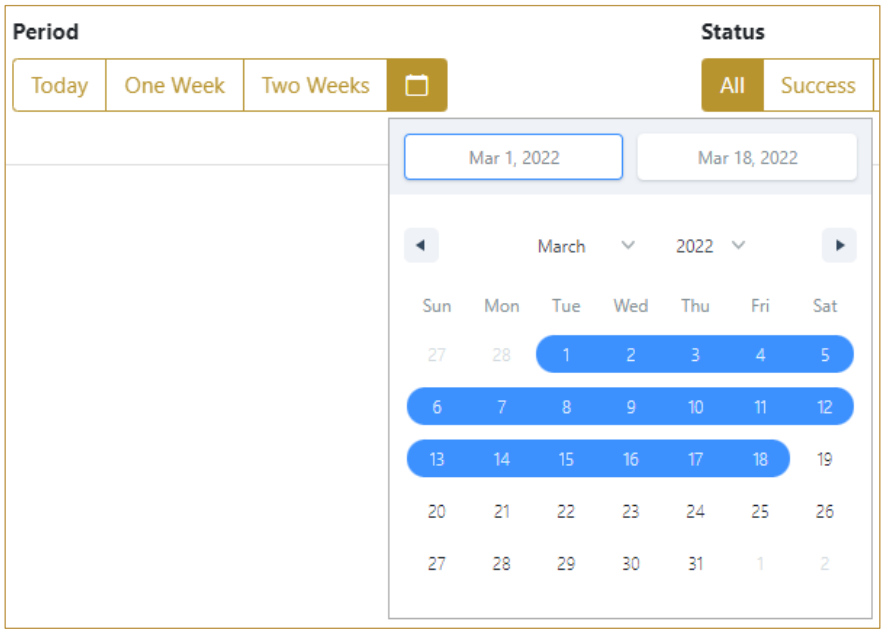

Figure 50 Filter options – Calendar

If you are interested in a specific status press one of the status options.

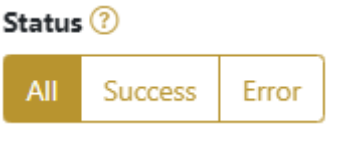

Figure 51 Filter options – Status

Filters:

- **All** all items regardless of the status are displayed
- **Success** only successfully processed items by Tatmeen are displayed
- **Error** only items that were unsuccessfully processed/failed are displayed

If you want to search only one type of item, select one of the options in the Operation dropdown menu. By default, all items are displayed.

If you press the arrow on the right side, more options will appear. Select one, and items for this type of operation will be displayed in the table below.

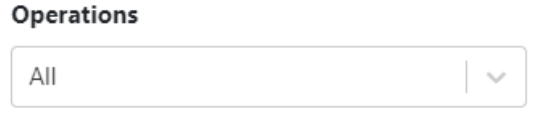

Figure 52 Filter options – Operation

## **4.2.2.4 Approval Historical view Details**

<span id="page-38-0"></span>On this page, you can see details for the selected item from the previous page.

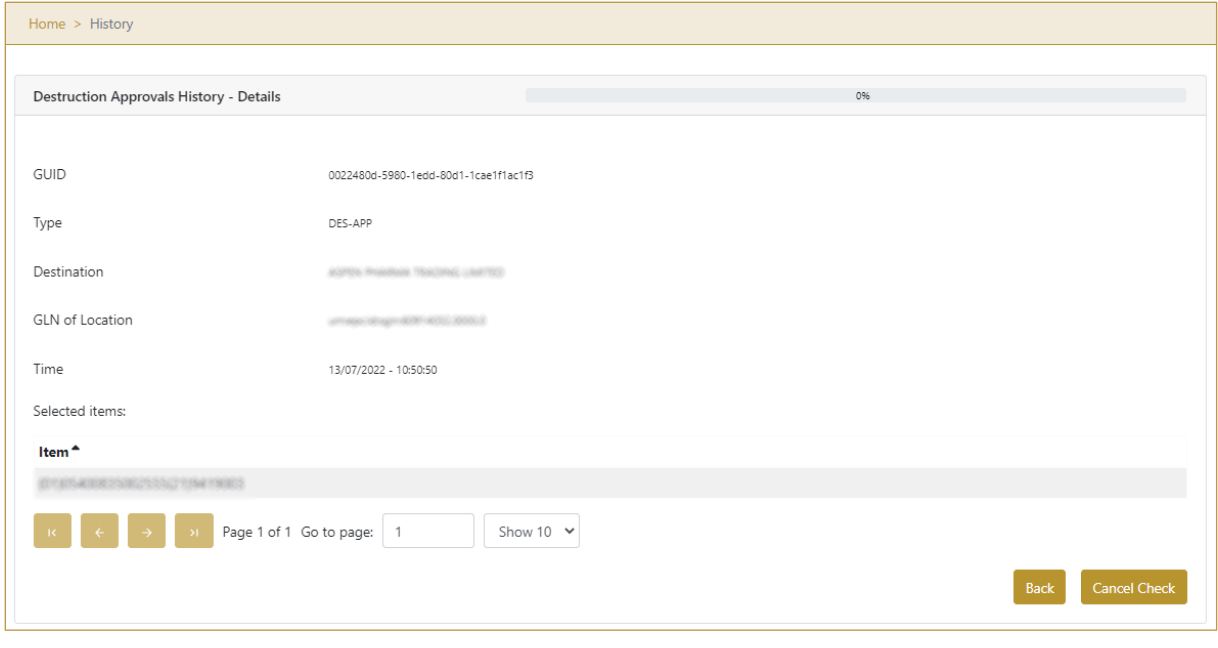

Figure 53 Approval Historical view Details

If the button Cancel Check exists that means that the destruction approval document was not completed yet and you can cancel the destruction approval by pressing Cancel Check

All items from the destruction approval document get destruction initiated status and will be pending for destruction approval again.

Back To return to the previous page press Back

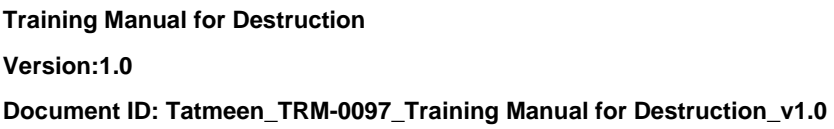

#### **4.2.2.5 Approval Cancellation confirmation**

<span id="page-39-0"></span>On this page, you need to confirm the cancellation of destruction approval. All items from the destruction approval document get destruction initiated status and will be pending for destruction approval again.

After cancellation confirmation, an email notification is sent to the initiator of the destruction initiation.

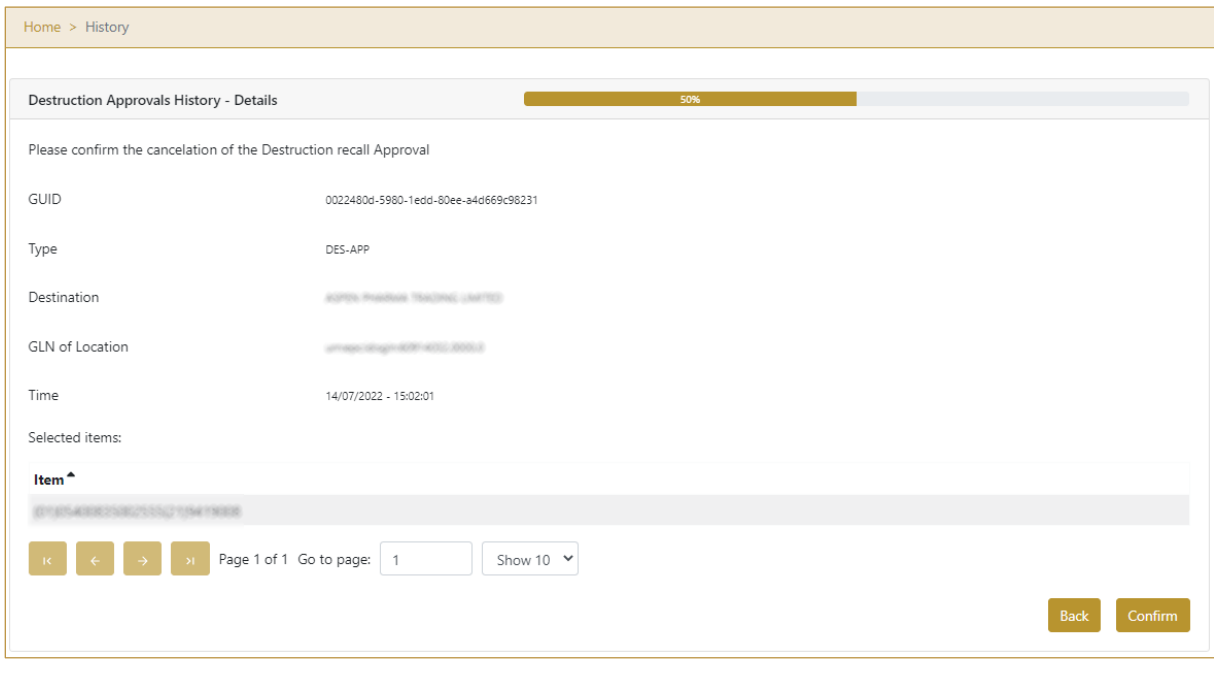

Figure 54 Approval Cancellation confirmation

For confirmation of the cancellation of destruction approval press Confirm

**Back** To return to the previous page press Back

## **4.2.2.6 Approval Cancellation completion**

You successfully cancelled destruction approval.

Confirm

## **Training Manual for Destruction Version:1.0**

**Document ID: Tatmeen\_TRM-0097\_Training Manual for Destruction\_v1.0**

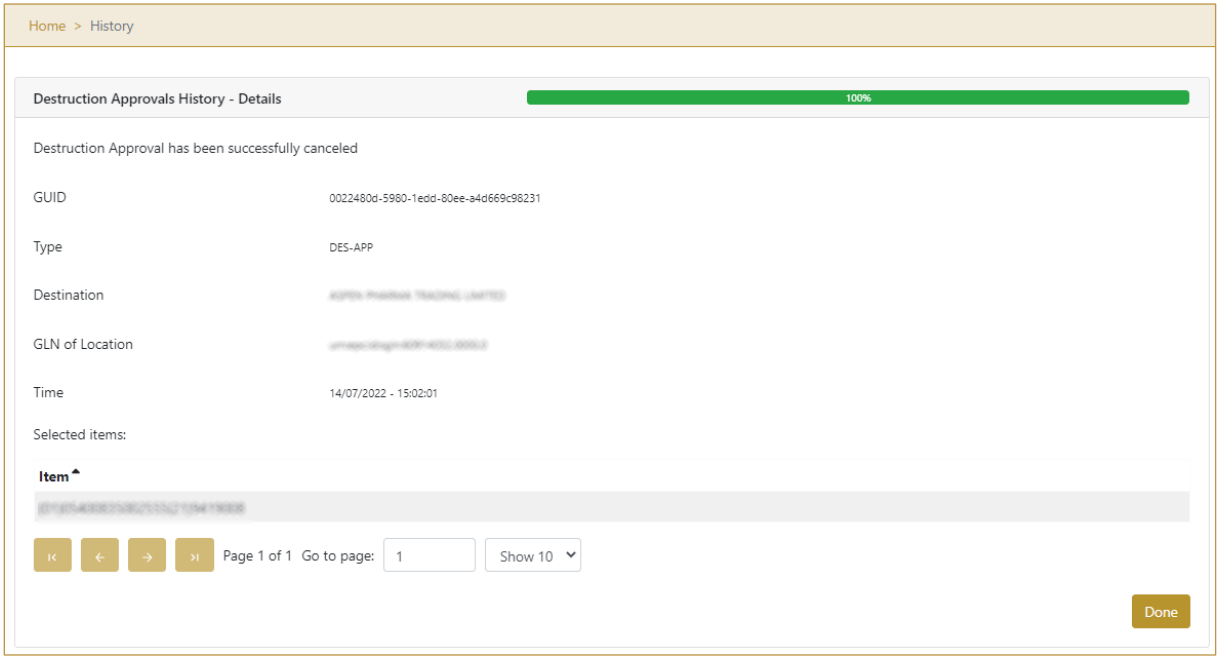

Figure 55 Approval Cancellation completion

Done

To return to the first page for destruction approval press Done

## <span id="page-41-0"></span>**4.2.3 Destruction Approval – Mobile**

To see and explore more about destruction approval, in the navigation menu select Product Destruction → Approvals

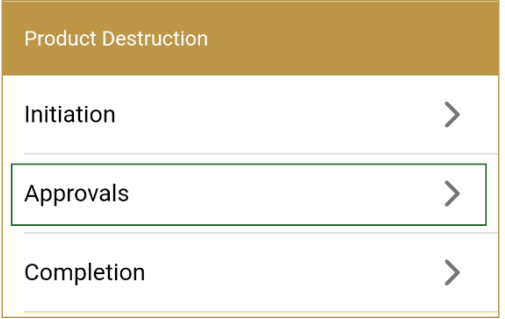

Figure 56 Mobile navigation menu – Destruction Approvals

## **4.2.3.1 Destruction initiation selection**

On the first page, you need to select one of the pending destruction initiations.

#### **Version:1.0**

**Document ID: Tatmeen\_TRM-0097\_Training Manual for Destruction\_v1.0**

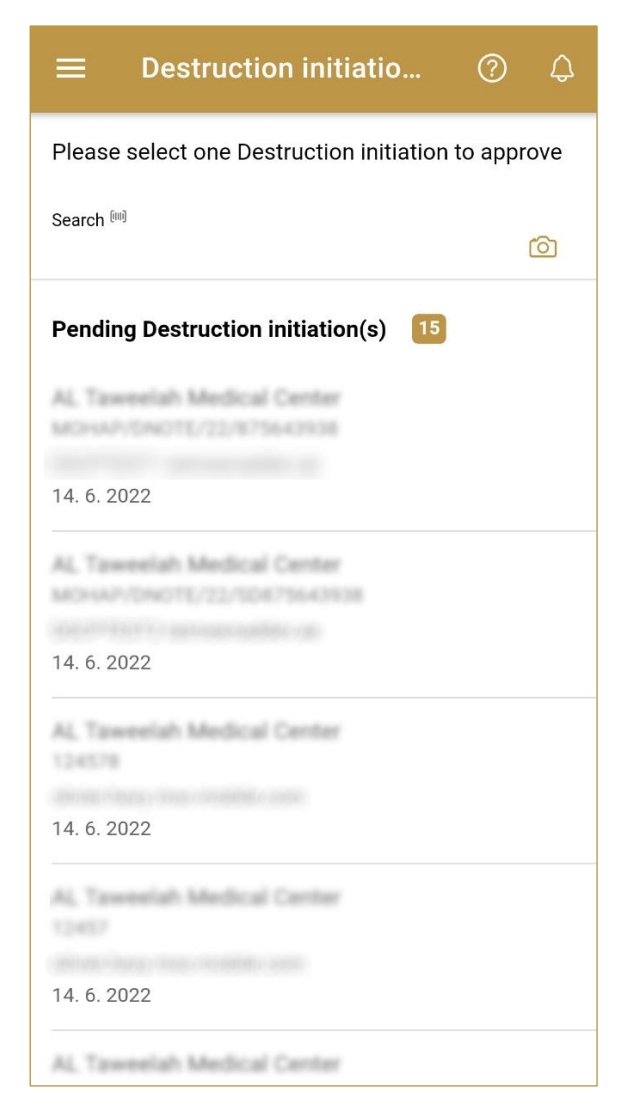

Figure 57 Destruction Approval – Initiation selection

To continue to the next page press on one of the pending destruction initiations.

#### **Version:1.0**

**Document ID: Tatmeen\_TRM-0097\_Training Manual for Destruction\_v1.0**

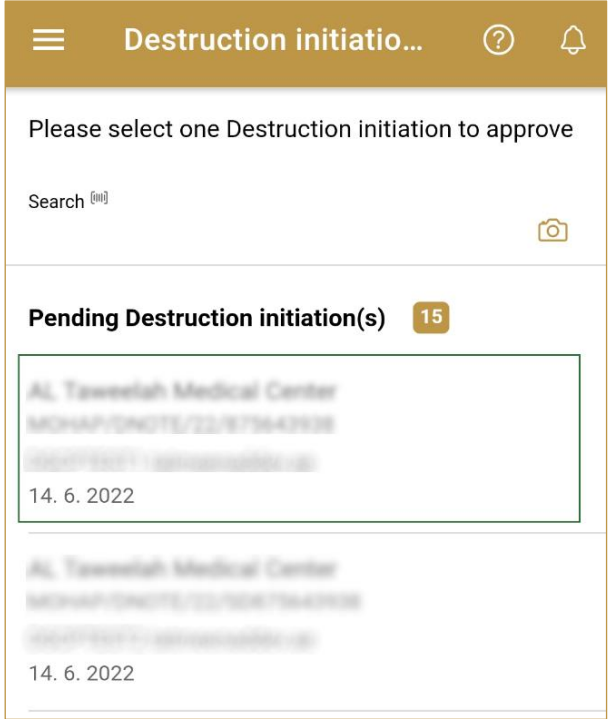

Figure 58 Destruction Approval – press on the Initiation

To search for a specific initiation, start entering the search string or only part of it in the Search field.

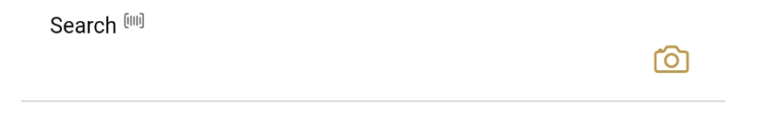

Figure 59 Search field

The search will start automatically when you stop entering characters. All search results will be displayed in the list below.

You can also scan the search string to the Search field by pressing Camera<sup>10</sup> to use the camera on your mobile or tablet.

#### **4.2.3.2 Operation selection**

On the second page, you need to select one of the available operations for destruction approval.

#### **Version:1.0**

**Document ID: Tatmeen\_TRM-0097\_Training Manual for Destruction\_v1.0**

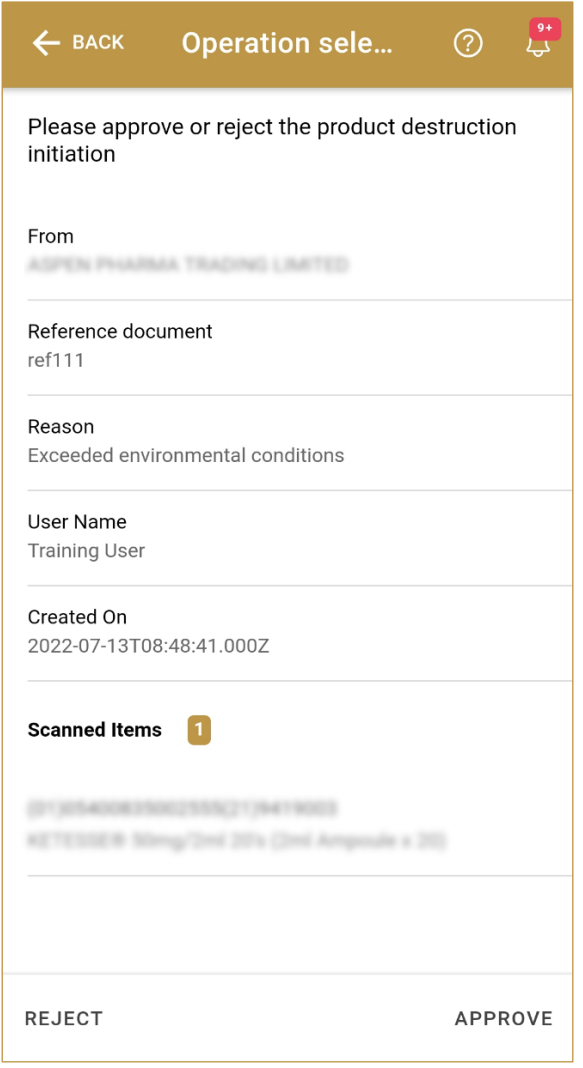

Figure 60 Destruction Approval – Operation selection

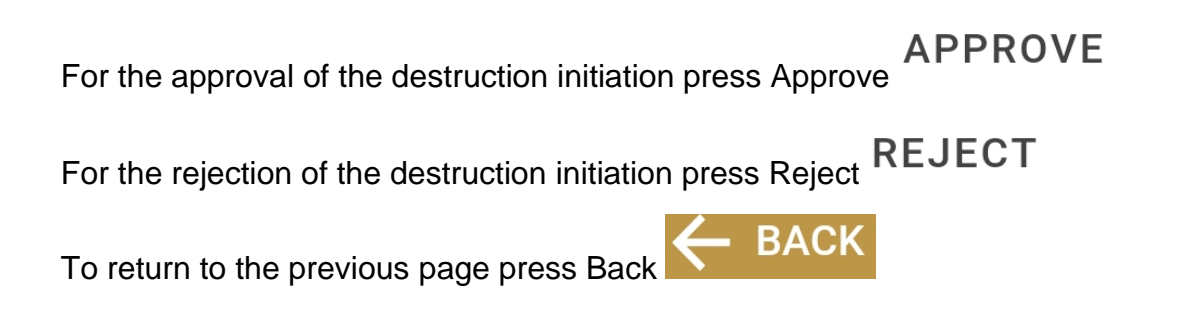

## **4.2.3.3 Approval confirmation**

On this page, you need to confirm the approval/rejection of the destruction initiation.

For final confirmation press Confirm CONFIRM

© EVOTEQ | Confidential Page 45 of 66

#### **Version:1.0**

**Document ID: Tatmeen\_TRM-0097\_Training Manual for Destruction\_v1.0**

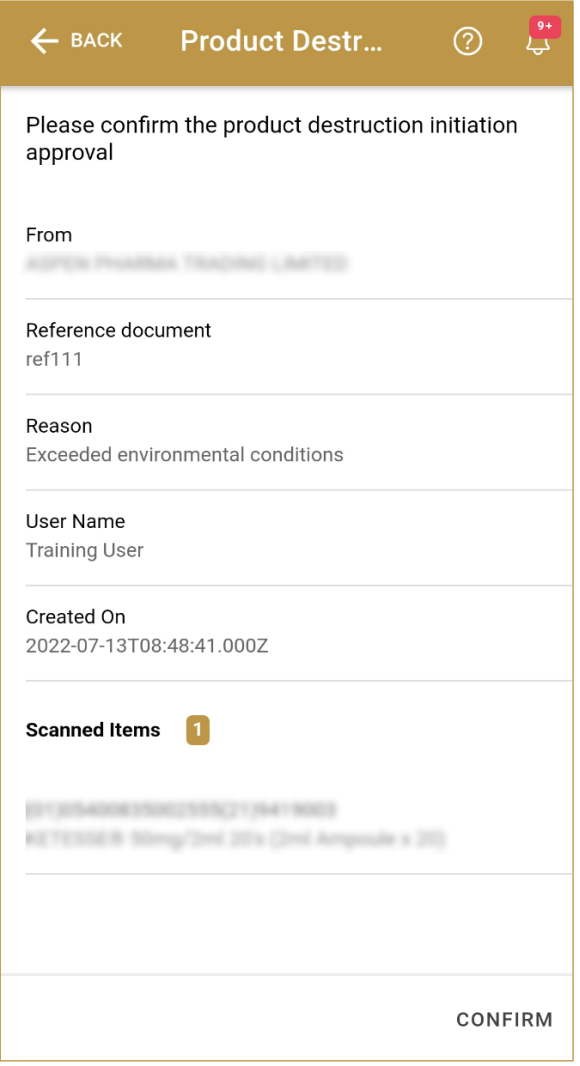

Figure 61 Destruction Approval – Confirmation

#### **4.2.3.4 Approval completed**

You have successfully completed the approval/rejection of the destruction initiation.

If you selected Approval, all items from the list are marked as destruction initiation approved, and no dispensing, transfer, hierarchy changes, and no status update is possible/allowed.

If you selected Rejection, all items from the destruction initiation are available for dispensing, transfer, hierarchy change, and status update.

The destruction initiation approval/rejection document is now available for the destruction completion process.

If there is an issue with the destruction initiation approval/rejection document but you already confirm the destruction approval/rejection you can cancel the destruction approval/rejection. Cancellation is allowed on the Destruction Approval Historical View only if destruction completion was not done yet.

If you want to approve/reject a new destruction initiation document, press Done **DONE** 

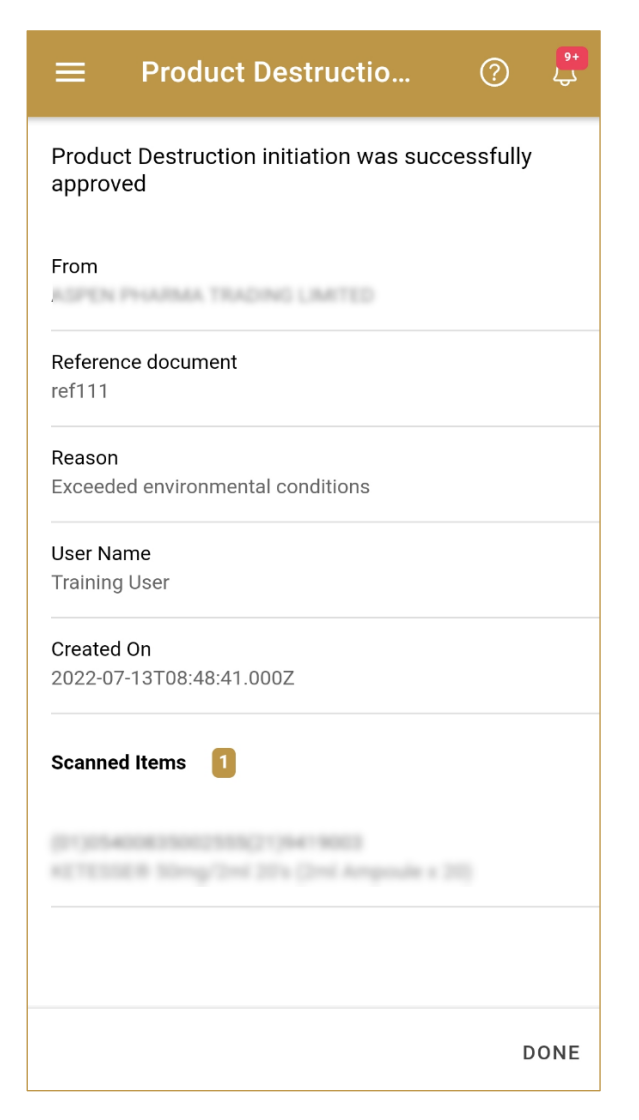

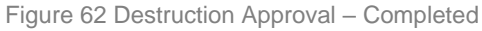

# <span id="page-47-0"></span>**4.3 Destruction Completion**

Destruction Completion is the final step for the destruction of the items and cannot be cancelled. Only the user group who performed the destruction initiation is allowed to perform completion, based on DoA.

After destruction completion, all items related to the destruction are decommissioned and destroyed regardless of the aggregation.

## <span id="page-47-1"></span>**4.3.1 Destruction Completion – Portal**

To see and explore more about destruction completion, in the navigation menu select Product Destruction → Completion

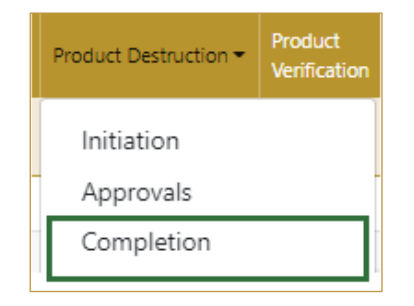

Figure 63 Portal navigation menu – Destruction Completion

## **4.3.1.1 Destruction initiation selection**

<span id="page-47-2"></span>On the first page, you need to select one of the pending destruction initiations.

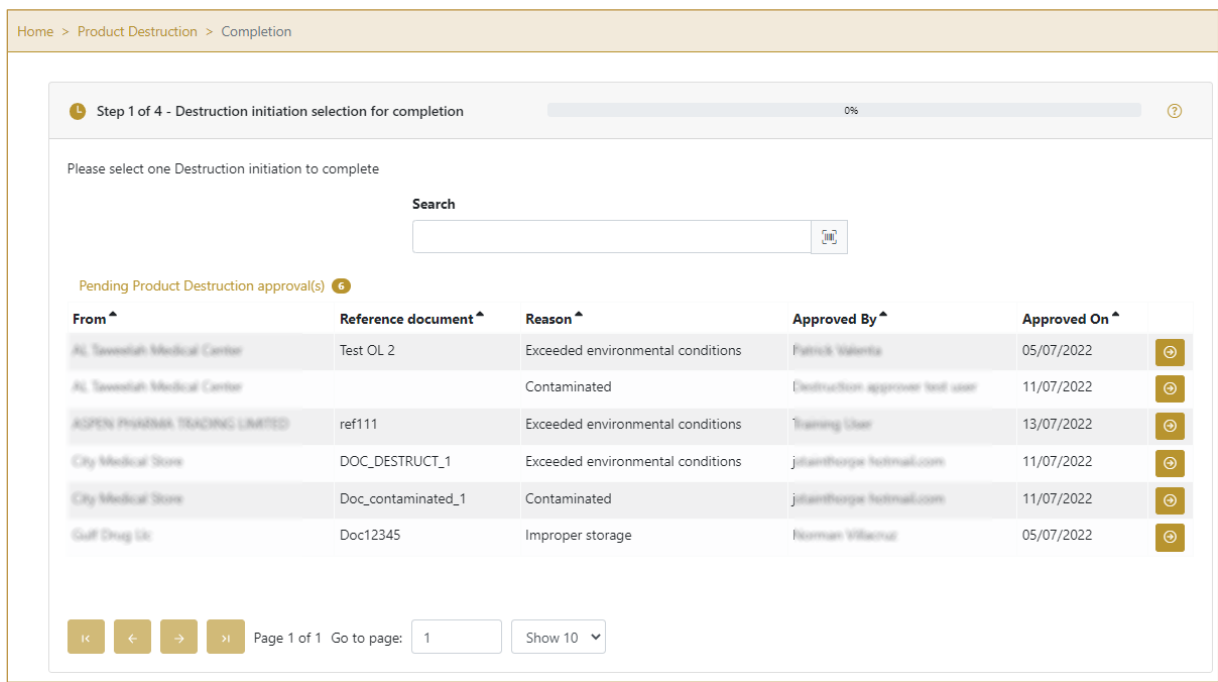

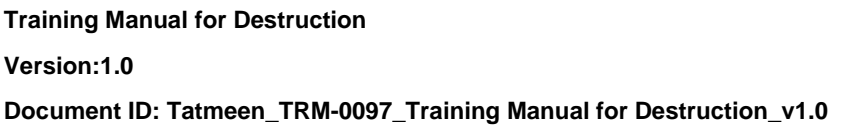

Figure 64 Destruction Completion – Approval selection

To continue to the next page press Select <sup>of</sup> in the last column.

If you press Clock  $\bullet$  a new page opens for the Destruction Completion Historical view *[\[4.3.1.1\]](#page-50-0)*.

### **4.3.1.1 Operation selection**

<span id="page-48-0"></span>On the second page, you need to check the detailed information and select the completion of destruction initiation.

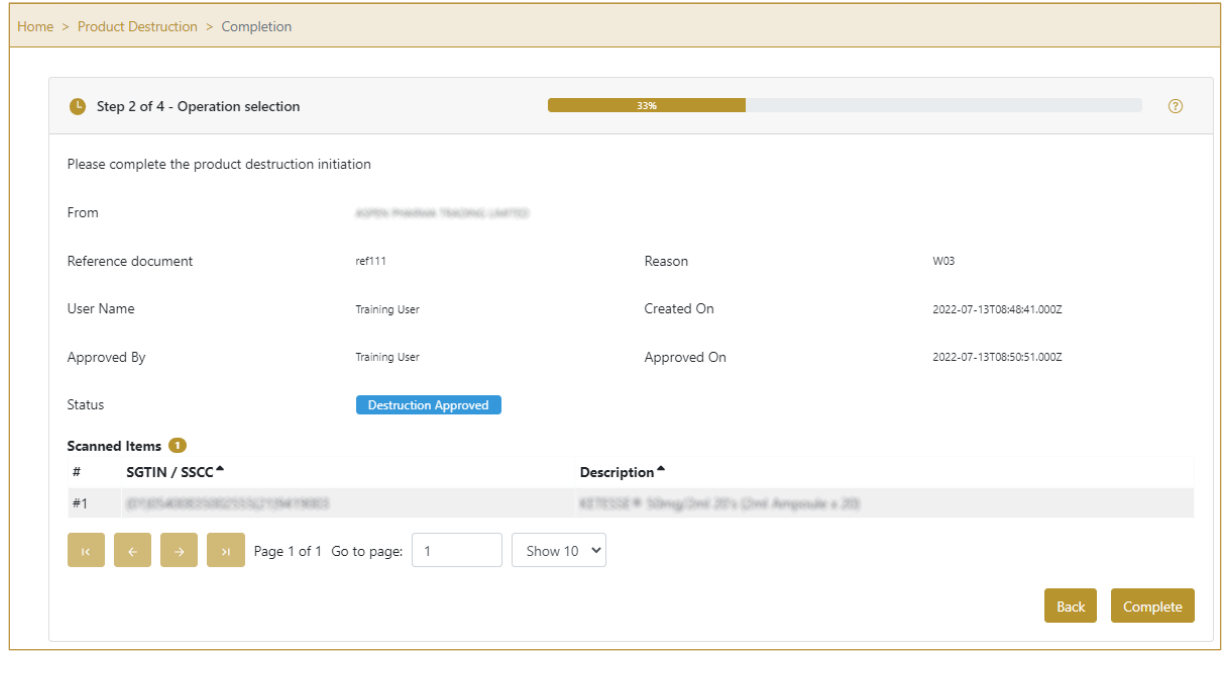

Figure 65 Destruction Completion – Completed

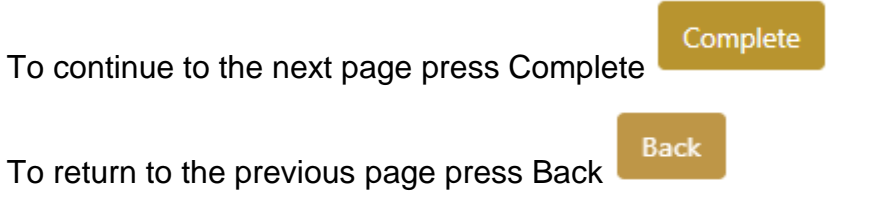

## **4.3.1.2 Completion confirmation**

<span id="page-48-1"></span>Before final confirmation, check once again if all data is correct. After confirmation, all items from the destruction initiation will be marked as decommissioned.

#### **Version:1.0**

**Document ID: Tatmeen\_TRM-0097\_Training Manual for Destruction\_v1.0**

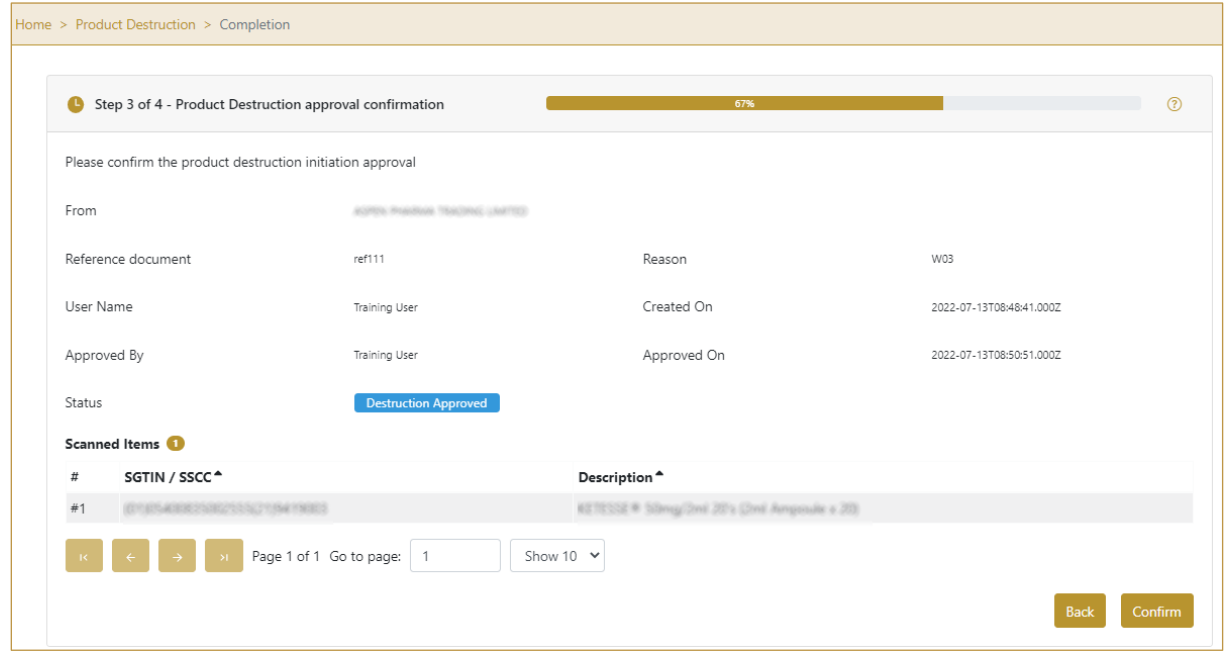

Figure 66 Destruction Completion – Confirmation

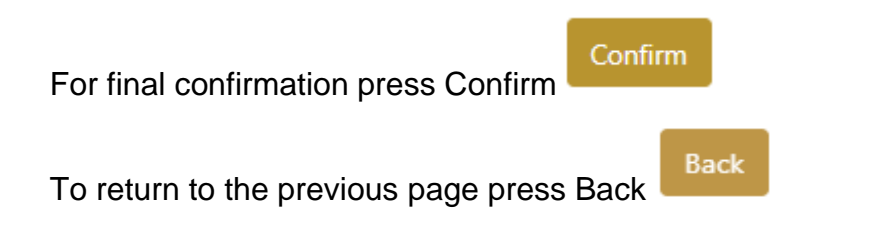

#### **4.3.1.3 Completion completed**

You have successfully completed the destruction initiation.

All items from the destruction initiation are now decommissioned.

If you want to complete a new destruction initiation, press Done

Done

#### **Version:1.0**

**Document ID: Tatmeen\_TRM-0097\_Training Manual for Destruction\_v1.0**

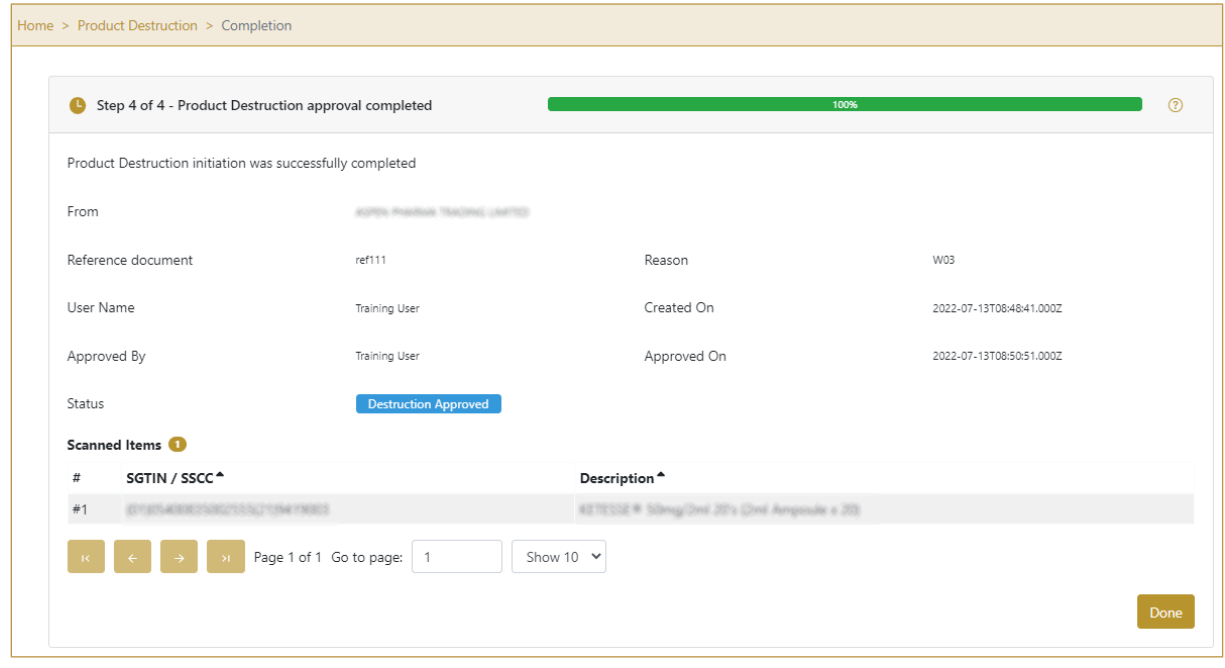

Figure 67 Destruction Completion – Completed

#### **4.3.1.1 Completion Historical view**

<span id="page-50-0"></span>On the Completion Historical view, all destruction completions are displayed according to default filter settings.

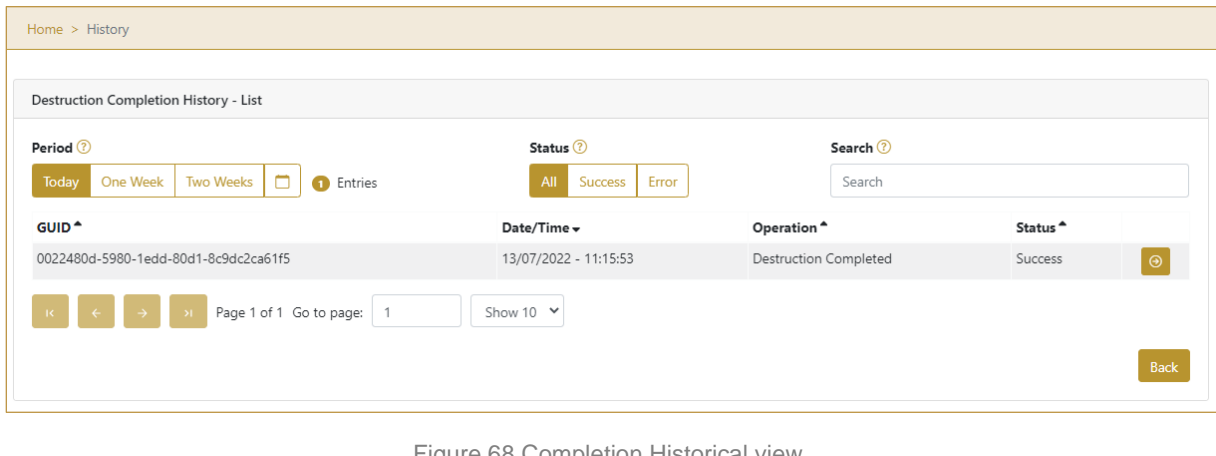

Figure 68 Completion Historical view

To continue to the next page press Details  $\Theta$  in the last column

Back If you want to return to the first page of the Destruction Completion press Back

#### **4.3.1.1.1 Filter options**

Filters can be used to help you find a specific destruction completion document.

If you need to search completion by any string, start by entering desired string and the results will be automatically filtered and displayed in the table below.

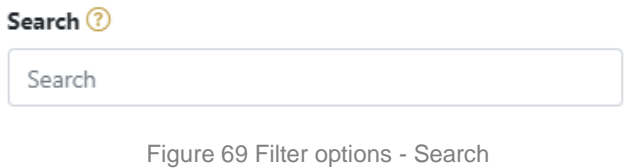

Right from each column name, you will find  $\stackrel{\bullet}{\bullet}$  To sort data in a table ascending or descending, click once or twice on the arrow or the field name.

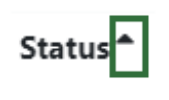

Figure 70 Sort

If you search for an item for a specific time frame then using these options

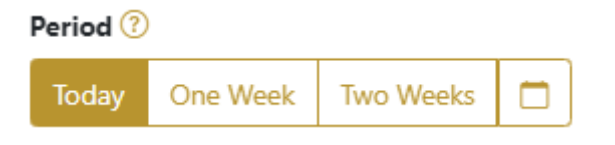

Figure 71 Filter options – Time frame

Filters:

**Today** – all items processed on the last day are displayed

**One week** – all items from the last week are displayed

**Two weeks** – all items from the last two weeks are displayed

**Calendar** – all items for the selected period are displayed

For a longer period select calendar.

Use arrows and a dropdown menu  $\begin{array}{ccc} 4 & \text{March} & \vee & 2022 & \vee & \text{to} & \text{to} \end{array}$ select month and year. Press on a day number to select the start time. Repeat the process to select the end time.

© EVOTEQ | Confidential Page 52 of 66

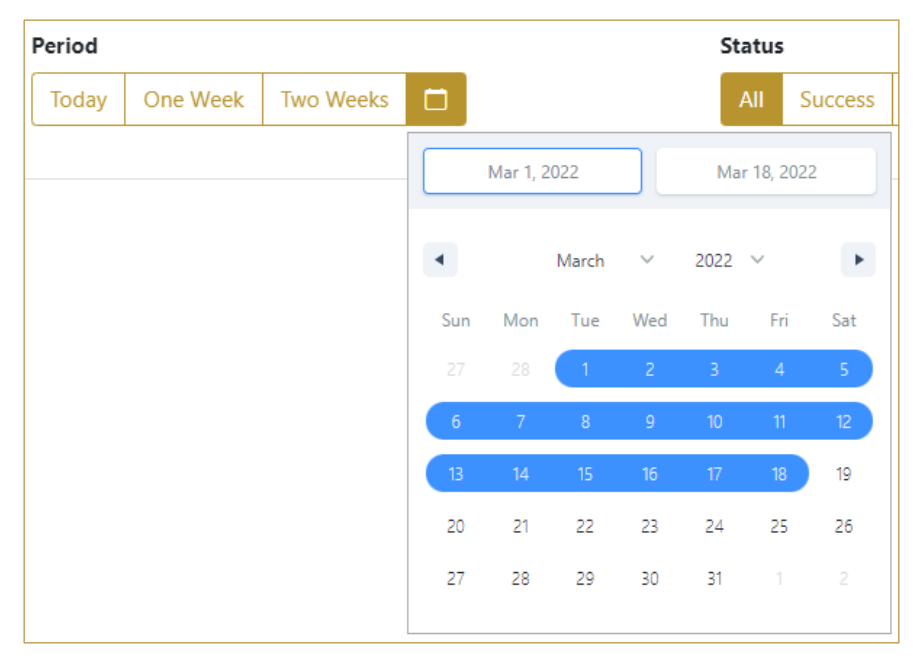

When you select the date, items are displayed automatically in the table below.

Figure 72 Filter options – Calendar

If you are interested in a specific status press one of the status options.

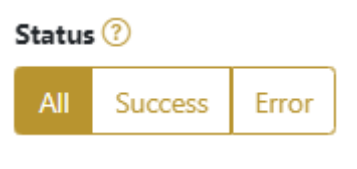

Figure 73 Filter options – Status

Filters:

**All** – all items regardless of the status are displayed

**Success** – only successfully processed items by Tatmeen are displayed

**Error** – only items that were unsuccessfully processed/failed are displayed

## **4.3.1.2 Completion Historical view Details**

On this page, you can see details for the selected item from the previous page.

#### **Version:1.0**

**Document ID: Tatmeen\_TRM-0097\_Training Manual for Destruction\_v1.0**

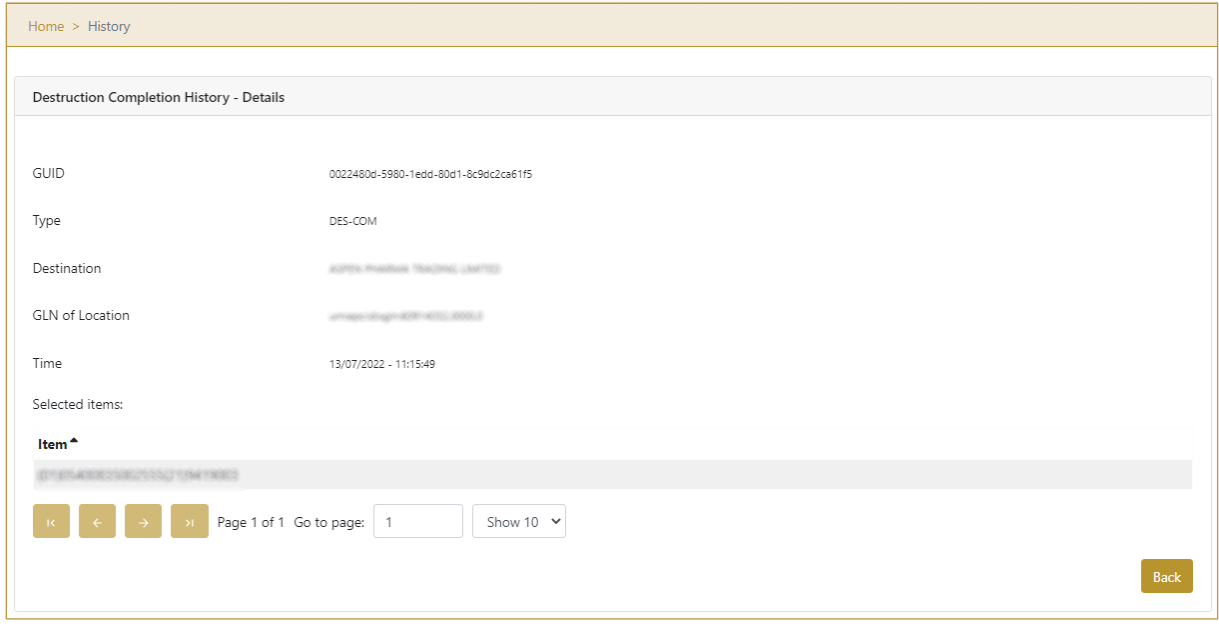

Figure 74 Completion Historical view Details

Back To return to the previous page press Back

## <span id="page-54-0"></span>**4.3.2 Destruction Completion – Mobile**

To see and explore more about destruction completion, in the navigation menu select Product Destruction → Completion

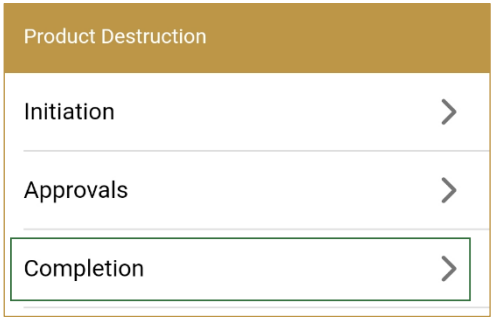

Figure 75 Mobile navigation menu – Destruction Completion

## **4.3.2.1 Destruction initiation selection**

On the first page, you need to select one of the pending destruction initiations.

#### **Version:1.0**

**Document ID: Tatmeen\_TRM-0097\_Training Manual for Destruction\_v1.0**

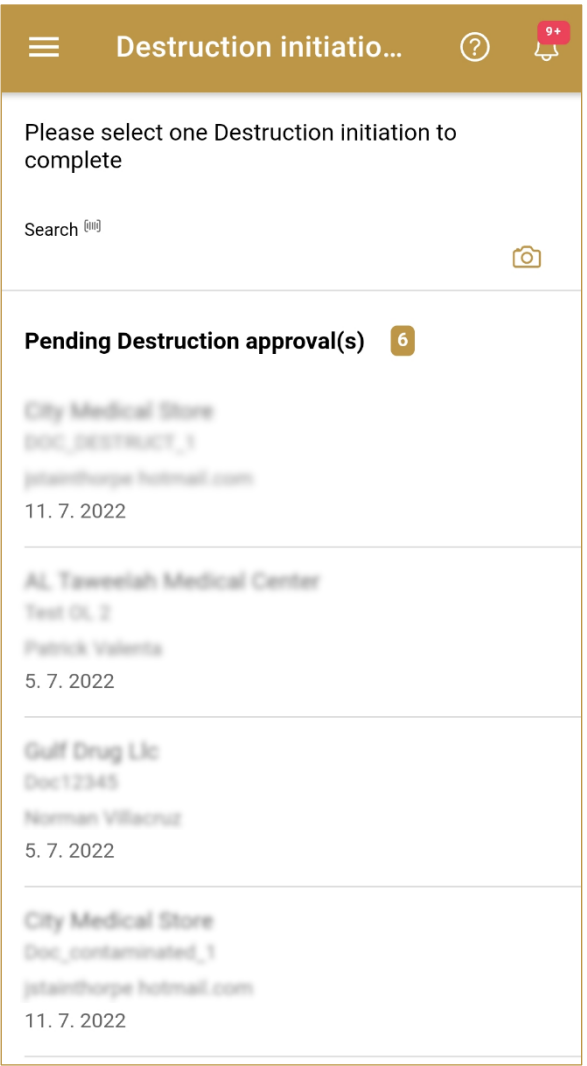

Figure 76 Destruction Completion – Approval selection

## To continue to the next page press on one of the pending destruction initiations.

#### **Version:1.0**

**Document ID: Tatmeen\_TRM-0097\_Training Manual for Destruction\_v1.0**

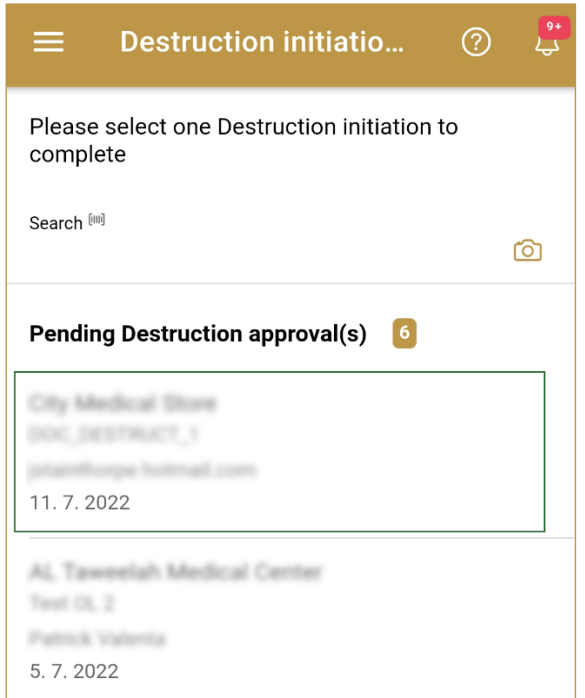

Figure 77 Destruction Completion – press on the Initiation

To search for a specific initiation, start entering the search string or only part of it in the Search field.

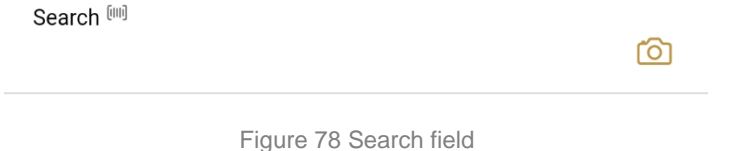

The search will start automatically when you stop entering characters. All search results will be displayed in the list below.

You can also scan the search string to the Search field by pressing Camera<sup>10</sup> to use the camera on your mobile or tablet.

#### **4.3.2.2 Operation selection**

On the second page, you need to check the detailed information and select the completion of destruction initiation.

#### **Version:1.0**

**Document ID: Tatmeen\_TRM-0097\_Training Manual for Destruction\_v1.0**

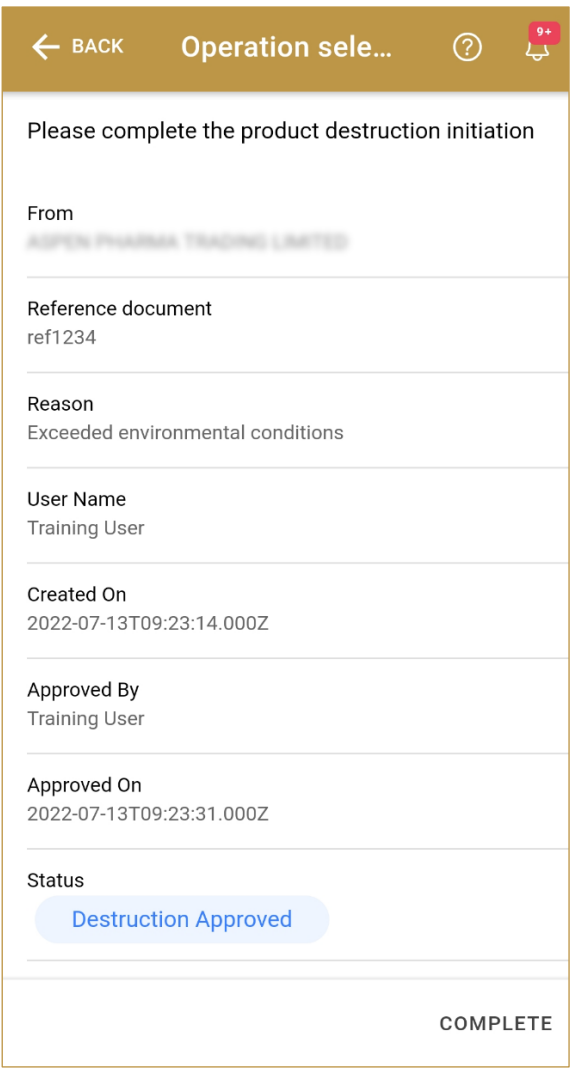

Figure 79 Destruction Completion – Completed

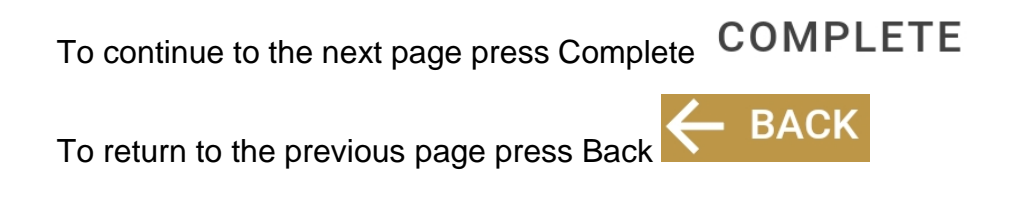

### **4.3.2.3 Completion confirmation**

Before final confirmation, check once again if all data is correct. After confirmation, all items from the destruction initiation will be marked as decommissioned.

#### **Version:1.0**

**Document ID: Tatmeen\_TRM-0097\_Training Manual for Destruction\_v1.0**

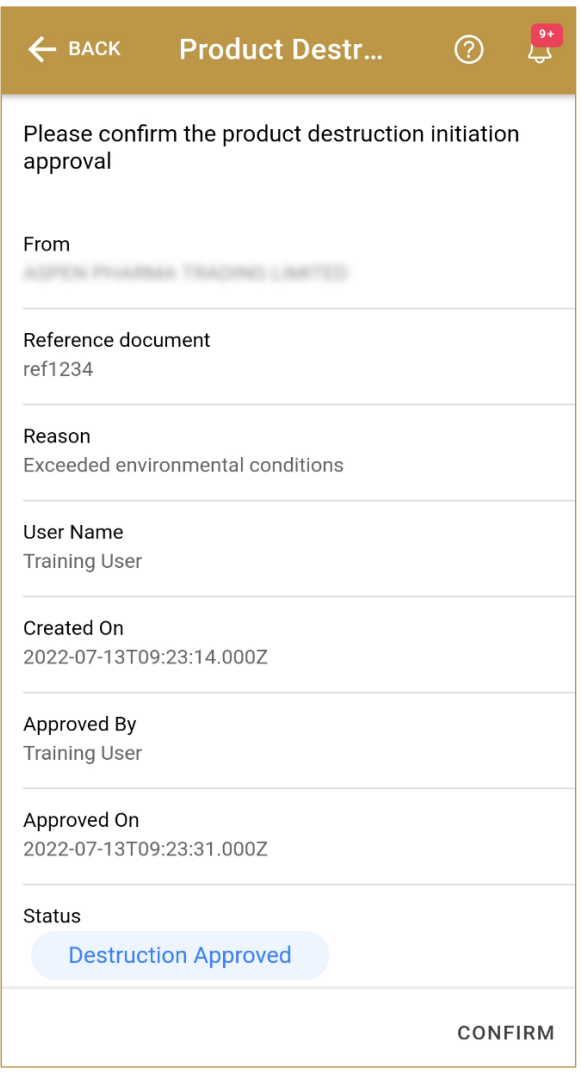

Figure 80 Destruction Completion – Confirmation

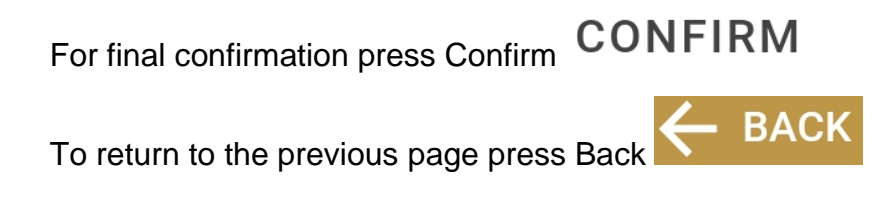

#### **4.3.2.4 Completion completed**

You have successfully completed the destruction.

All items from the destruction initiation are now decommissioned. Additionally, a notification email will be sent to the initiator, as well as to the group of MOHAP approvers, to inform them that the destruction process has been completed.

# If you want to complete a new destruction initiation, press Done  $\overline{\mathsf{D} \mathsf{O} \mathsf{N} \mathsf{E}}$

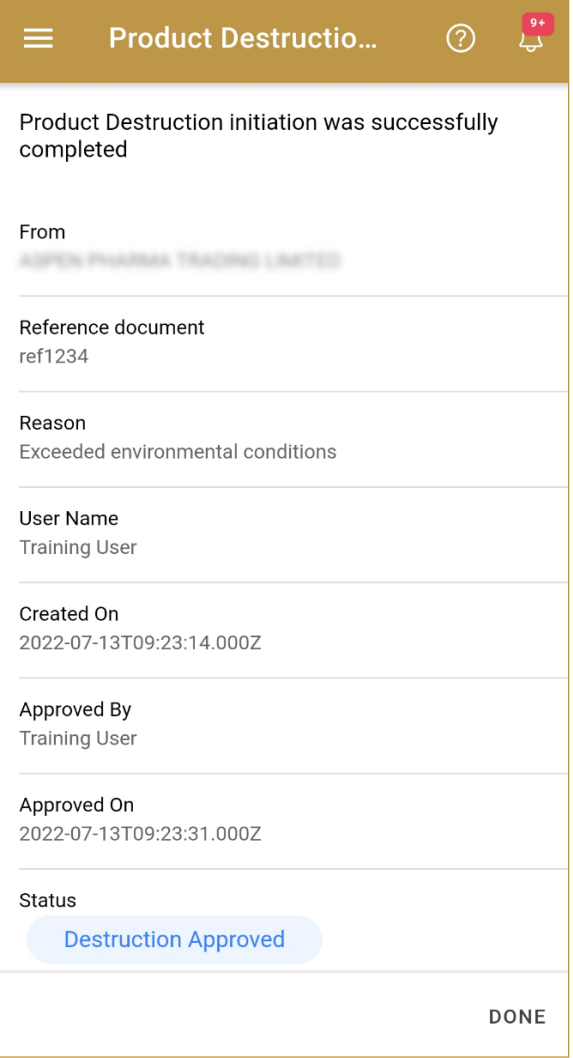

Figure 81 Destruction Completion – Completed

# <span id="page-60-0"></span>**5. HOW – TO Destruction**

# <span id="page-60-1"></span>**5.1 HOW – TO Destruction Initiation**

## <span id="page-60-2"></span>**5.1.1 How do I create a destruction initiation?**

In the navigation menu select Product Destruction  $\rightarrow$  Initiation.

On the first page, enter the Reference number and reason for destruction *[\[4.1.1.1\]](#page-6-2)*.

On the second page manually enter or scan items that need to be destroyed *[\[4.1.1.2\]](#page-7-0).*

Check once again if all items on the destruction initiation document are correct and confirm *[\[4.1.1.3\]](#page-12-0).*

# <span id="page-60-3"></span>**5.1.2 How can I cancel the already created destruction initiation document?**

In the navigation menu select Product Destruction  $\rightarrow$  Initiation.

On the first page select Initiation Historical View *[\[4.1.1.1\]](#page-6-2)*.

On the second page find and select a destruction initiation document *[\[4.1.1.5\]](#page-14-0).*

On the third page press Cancel *[\[4.1.1.6\]](#page-17-0)*.

On the fourth page, check once again that the selected destruction initiation document is correct. For final cancellation, press Confirm *[\[4.1.1.7\]](#page-18-0)*.

# <span id="page-60-4"></span>**5.2 HOW – TO Destruction Approval**

## <span id="page-60-5"></span>**5.2.1 How do I create destruction approval?**

In the navigation menu select Product Destruction  $\rightarrow$  Approvals.

On the first page, select one of the pending destruction initiation *[\[4.2.2.1\]](#page-32-1)*.

On the second page select destruction operation. Approval for confirmation of destruction initiation or rejection for cancellation of destruction initiation *[\[4.2.2.2\]](#page-33-0).*

Check once again if all items on the destruction initiation document are correct and confirm *[\[4.2.2.1\]](#page-33-1).*

# <span id="page-61-0"></span>**5.2.2 How can I cancel the already created destruction initiation document?**

In the navigation menu select Product Destruction  $\rightarrow$  Approvals.

On the first page select Approval Historical View *[\[4.2.2.1\]](#page-32-1)*.

On the second page find and select a destruction initiation document *[\[4.2.2.3\]](#page-35-0)*.

On the third page press Cancel *[\[4.2.2.4\]](#page-38-0)*.

On the fourth page, check once again that the selected destruction initiation document is correct. For final cancellation, press Confirm *[\[4.2.2.5\]](#page-39-0)*.

# <span id="page-61-1"></span>**5.3 HOW – TO Destruction Completion**

## <span id="page-61-2"></span>**5.3.1 How can I create a destruction completion?**

In the navigation menu select Product Destruction  $\rightarrow$  Completion.

On the first page, select one of the pending destruction initiation *[\[4.3.1.1\]](#page-47-2)*.

On the second page select complete *[\[4.3.1.1\]](#page-48-0).*

Check once again if all items on the destruction initiation document are correct and confirm *[\[4.3.1.2\]](#page-48-1).*

# <span id="page-62-0"></span>**6. FAQ – Destruction**

# <span id="page-62-1"></span>**6.1 I have items that were physically destroyed. Do I need to do all three processes for destruction?**

Yes. Destroyed items need to be marked as Destroyed, first you need to perform destruction initiation, the second step is destruction approval which can only be done by MoHAP empowerment and for final status change to Destroyed you need to perform destruction completion.

# <span id="page-62-2"></span>**6.2 I made Destruction Initiation for the wrong item. How can I cancel the destruction of the items?**

You can cancel only the whole initiation. Selecting only one item within the whole initiation and remove it from initiation is not possible. Open Product Destruction  $\rightarrow$ Initiation. Press for Historical View. Search for the wrong Destruction Initiation and check the details. If Initiation was not approved yet, you will be able to do cancellation of Destruction Initiation. Items will be available again for further distribution.

# <span id="page-62-3"></span>**6.3 I made an approval for Destruction Initiation but I should do a rejection. How can I cancel the Destruction Approval?**

Open Product Destruction  $\rightarrow$  Approvals and press button for Historical View. If completion for Destruction Approval was not made yet you can make a cancellation. Destruction Initiation will be pending again for Destruction Approval where you will be able to select rejection.

# <span id="page-62-4"></span>**6.4 I want to make a destruction initiation for an item but it says that destruction was already made. How can I see who made a destruction?**

Open Product Verification and enter or scan an item. You will see detailed information about the item with current item status. Government users can also see journey of the item with all events.

# <span id="page-63-0"></span>**6.5 I need to destroy expired products, can I use Tatmeen destruction process?**

Yes, product that needs to be destroyed because of expiration can be marked as such using the destruction process, just select the reason "Item Expired" from the list of destruction reasons when initiating the destruction process.

# <span id="page-63-1"></span>**6.6 Destruction completion was done by mistake, can I reverse/cancel it? Can I reinstate an item that have a status marked as destroyed?**

Once the destruction process is marked as completed in Tatmeen, the item is permanently marked as decommissioned in the system and it cannot be reverted back.

# <span id="page-63-2"></span>**7. GLOSSARY**

General short terms and abbreviations can be found in the global Glossary (see section 1.7 of this document). A list of additional terms that were referred to in this document have also been added here:

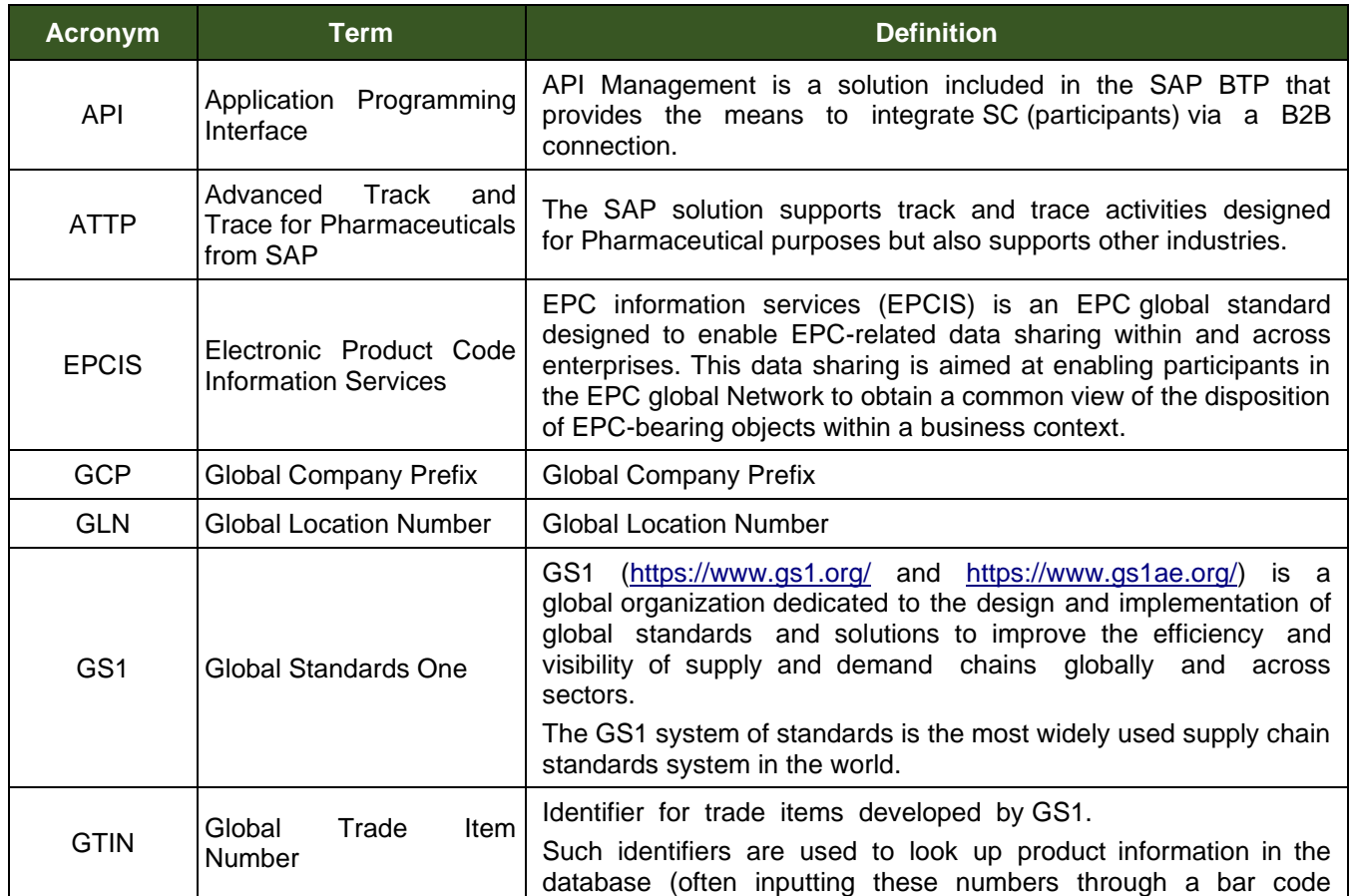

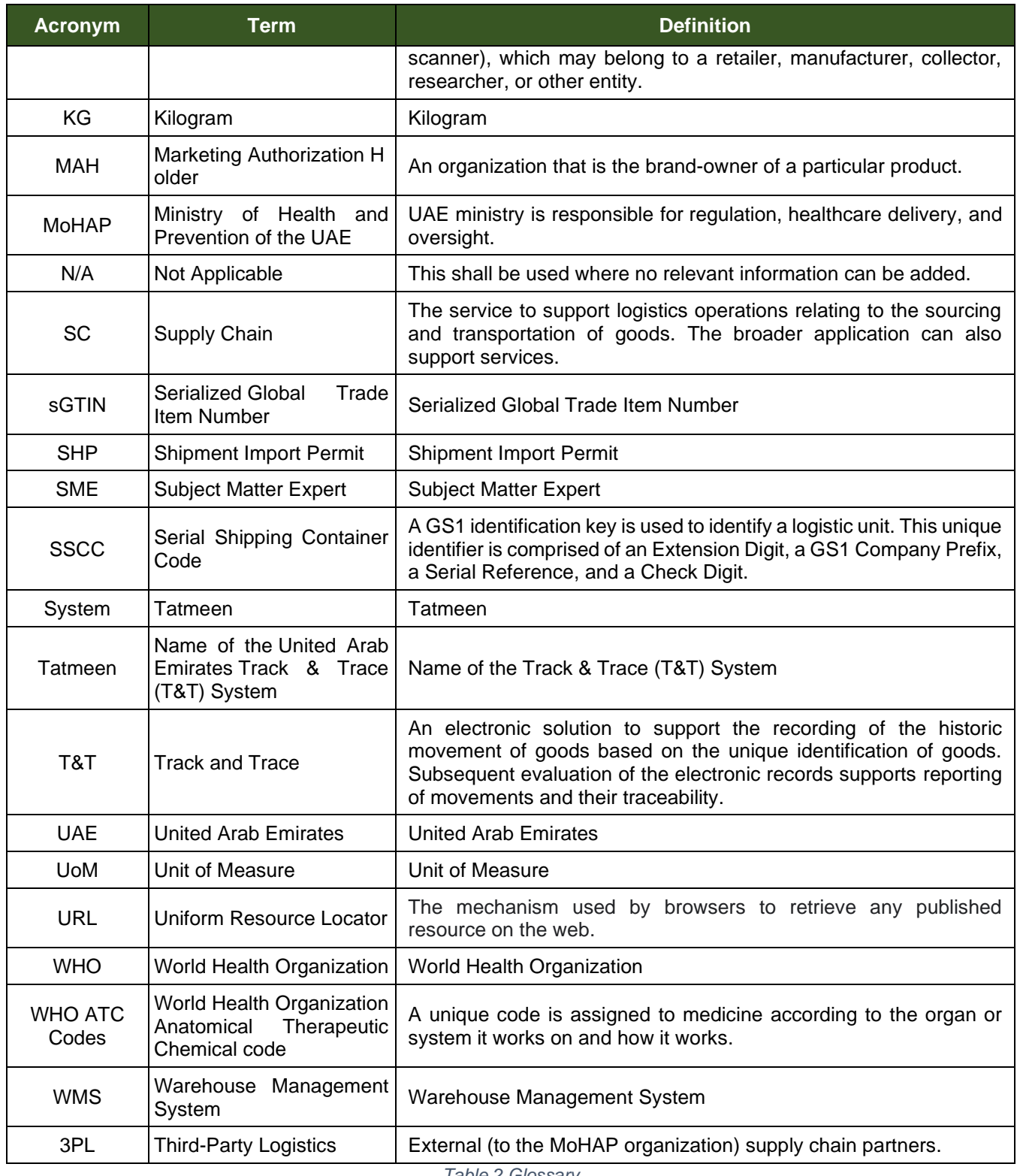

*Table 2 Glossary*

## **Document ID:**

Tatmeen\_TRM-0097\_Training Manual for Destruction\_v1.0

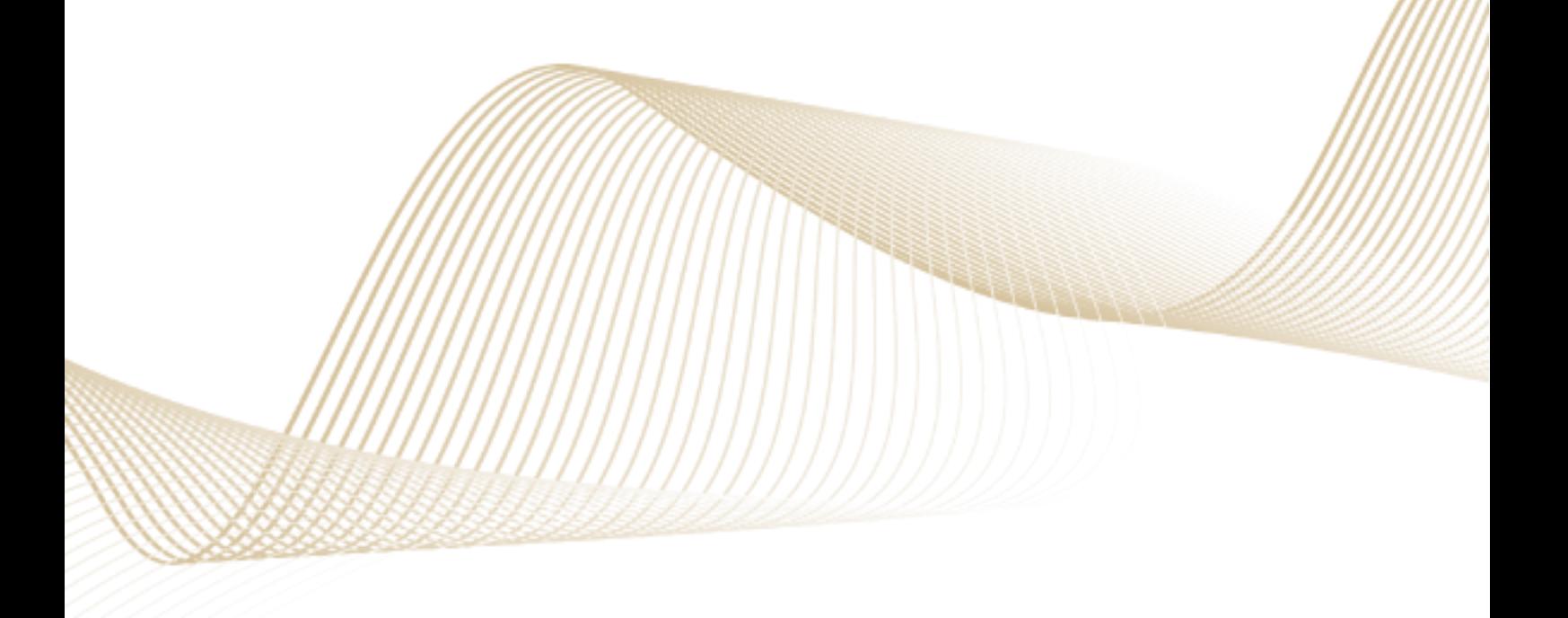